### **SPECIAL EDITION**

**YOUR CREATIVE** 

**COMPANION** 

Through the NEED F

**ONLINE** 

www.throughtheneedle.com

\$ 3688°

# eving Celebration 2011

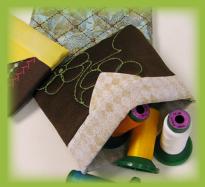

**Snap Happy Pouches** 

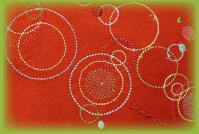

Morphed Mania Jacket

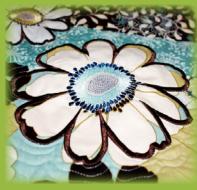

Habitat Quilt

## Table of Contents

#### **Endless Embroidery Baby Blanket**

4 The endless embroidery feature built into the BERNINA 830 makes designing FUN! It's easy to try out design ideas on screen, and it's okay if part of the design is outside the hoop. This cute baby blanket features letters and numbers and is a welcome gift for any little one.

#### Habitat Quilt

7 This funky floral quilt features the fresh Habitat fabric collection from Benartex. The quick-pieced blocks provide a foundation for random floral appliqués which appear to float off the quilt. Added details are added with OESD's Habitat embroidery collection, created specifically to complement the Habitat fabrics.

#### Peaches & Cream Table Runner

10 The curves of the circles complement the straight lines of the pintucks on this luscious runner. The clever cutwork appliqué and the decorative stitches which cover the circles are all sewn with Circular Embroidery Attachment #83.

#### Morphed Mania Jacket

14 The Morphing tools of BERNINA DesignerPlus Embroidery Software 6 transform embroidery stitches by swirling, rippling, and otherwise shifting design elements. Create a unique garment as you practice morphing designs, satin-stitched bars, and even buttonholes!

#### **Floral Visions Pillow**

19 The BERNINA 830 has the tremendous capability of bringing ALL sewing and decorative stitches into its embroidery system, and embroidering them instead of stitching them. Several of these "transformed" stitches were saved and transferred to BERNINA Embroidery Software, and then used to create perfectly proportioned stitches for the oval "frames" on this heirloom-inspired pillow.

#### Sassy Little Aprons

23 These adorable mother/daughter (aunt/niece, grandma/granddaughter) aprons feature bright and cheerful fabrics from the Benartex "Floralicious" fabric collection and are embellished with appliquéd embroidery designs from OESD's coordinating "Floralicious" embroidery collection.

#### **Edgy Embroidered T-Shirt**

28 A t-shirt is the perfect backdrop for a colorful mixed-media collage. Add just a bit of raw-edge appliqué, some edgy embroidery, and fabric paints to turn an ordinary t-shirt into your very own designer original!

#### **Snap Happy Pouches**

33 These Snap Happy Purses are perfect for storing sewing notions, iPod chargers, phone accessories, and the like. Create the size you need and the style you desire by incorporating stitch recipes, channel quilting, or bobbin play embellishments.

#### **Chloe Purse**

37 This elegant silk purse with an Asian flavor is simple to create — it's just an embroidered rectangle with a lining! Floral designs from the Chloe embroidery collection adorn the front, while gorgeous stitching and scrumptious ribbon add beautiful texture to the back of the purse.

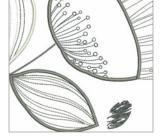

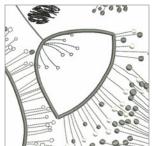

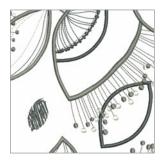

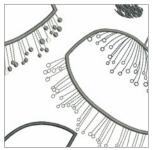

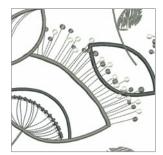

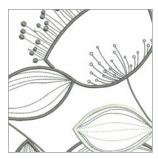

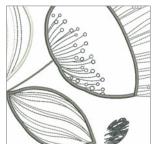

## **Needle Notes**

Welcome to a Special Edition of *Through the Needle ONLINE*! If you're reading this, you've been to one of our 2011 Sewing Celebration events, and seen all the wonderful things our creative Educators have made for this program. Inside this issue of *Through the Needle ONLINE* you'll find instructions for the wonderful samples shown in this entertaining and educational program. Below you'll find a message from Susan Fears, Educator for BERNINA of America, Inc., and Sewing Celebration coordinator. If you enjoy this special *Through the Needle ONLINE* magazine, please visit www.ThroughTheNeedle.com to read the current issue and sign up for a free subscription.

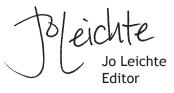

Welcome to the Special Edition *Through the Needle ONLINE* for Sewing Celebration! The projects in this issue and in the Sewing Celebration Program are projects adapting current market trends while not ignoring favorite oldies, showcasing new fabrics, and representing all that's new with BERNINA that make sewing 'a celebration.' So often when I see things, I think, if only it didn't have that, or if it were another color then it'd be perfect — and as a sewer — I realize how lucky I am to make those choices and design them 'my way.' Whether you're new to sewing (and you're in for a great ride) or have been sewing for a while you will find these projects range from boldly basic to inspirationally intricate.

Some of the projects offer versions of the same project, such as appliqué by sewing machine or appliqué by embroidery machine — for the Floralicious aprons. Some of the projects are from patterns embellished by each designer in the issue such as the 'can't live without' Chloe Handbag — you'll have fun creating it over and over because the handles are interchangeable! Check out the innovation in the Edgy T using the award winning BERNINA Cutwork Tool, embroidery and Shiva Paintstiks. Adapt embroidery to embellish the red Jacket that can be sewn from scratch or added to a purchased favorite jacket. Enjoy some of the BERNINA 830 features with the Floral Visions Pillow and the ABC Blanket. The table runner was created especially for Sewing Celebration and uses an old favorite to create circular appliqué and works with the new Pintuck & Decorative Stitch Foot #46. Enjoy the Habitat quilt — it pieces together easily with big blocks in a contemporary setting and can be quilted in a variety of methods. We all love useful things and the Snap Happy Pouches will make you smile each time you use them.

Celebrate Sewing by trying a new technique, stitching 'outside your box', or trying a new area of sewing you don't often do.

Make it a Celebration of Creativity and Make it YOU!

Susan Fears

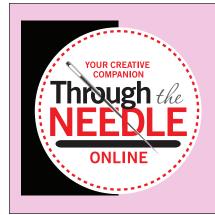

Managing Editor / Creative Director Jo Leichte Contributing Editor Barbara Weiland Talbert Graphic Artist Lisa Klingbeil

Contributing Authors Susan Fears Judy Hahner Paula Harmon Nina McVeigh Linda White Belinda Gibson Kay Hickman Debbi Lashbrook Kerry Finn Through the Needle ONLINE is published six times a year by BERNINA of America, Inc. for machine stitchers and embroiderers of all types and all skill levels.

This publication may be shared and reproduced in its original format, with the stipulation that credit be given to *Through the Needle ONLINE*.

3702 Prairie Lake Court, Aurora, IL 60504 berninausa.com throughtheneedle.com

©BERNINA of America, Inc., 2011

by BELINDA GIBSON

# Endless Embroidery Baby Blanket

#### **Supplies**

- Two pieces of flannel (one plain and one print) each approximately 45" x 45" square
- OESD Ultra Clean & Tear stabilizer
- 505 Temporary Fabric Adhesive Spray
- Isacord embroidery thread
- YLI Pearl Crown Rayon, two spools
- Mettler Metrocor serger thread, one spool
- Bodkin or tapestry needle
- BERNINA 830
- BERNINA serger
- Mega Hoop or Jumbo Hoop (with plastic template)
- Large Oval Hoop (with plastic template)

The endless embroidery feature built into the BERNINA 830 sure makes designing FUN! It's so easy to try out design ideas on screen—and it's okay if the design is outside the hoop, as you can still see the design and decide if you like your ideas. Endless embroidery works with embroidery designs built into the machine, designs, from USB sticks or other sources, imported stitches and alphabets.

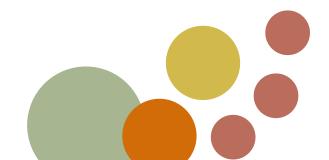

#### Create the Border Design

Select the Child's Play alphabet (vertical) from the BERNINA 830's alphabet menu and select the lower case option from the virtual keyboard. Type the letters a-b-c-d-e and press Check to confirm. Select the Word Art icon and arc the lettering -91% using the multi-function knob.

Note: A negative value arches the letters to the left and a positive value arches them to the right.

Continue adding groups of letters and using Word Art to shape the baselines. The following adjustments were made to each letter group:

a-b-c-d-e = -91% f-g-h-i-j-k-l = +72% m-n-o-p-q-r-s = -90% t-u-v-w-x-y-z = +78% 1-2-3-4-5-6-7-8-9 = +72% and rotate 168°

Use the Retrieve icon to select all and resize to 90%. Move each group into an interlocking group of arched lettering.

Once the pattern is formed, activate the bottom left and right reference marks. If they fall outside the Mega Hoop, use the Jumbo Hoop instead or decrease the size of the embroidery so the reference marks can be stitched.

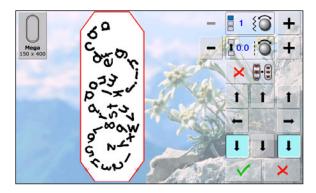

#### Stitch the Blanket

Draw a line down the side of the plain square of flannel where the embroidery will be stitched. Use this line as a reference when hooping and rehooping.

Cut two layers of Ultra Clean & Tear the full length of the blanket side to be embroidered—this eliminates any bumps during rehooping and provides a more stable embroidered environment.

Spray one layer of stabilizer with 505 adhesive and bond it to the wrong side of the flannel behind the drawn line. Spray and bond the second layer of stabilizer in place behind the first layer. Hoop the fabric/ stabilizer using the Mega or Jumbo Hoop, aligning the center of the template with the drawn line.

Embroider the design—don't forget to stitch the reference marks!

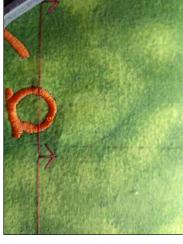

When the first design is completely embroidered, select the Endless Embroidery option. Rehoop the blanket.

TIP: Before unhooping, place the plastic hoop template on the

embroidered pattern and count the number of grid spaces before the design begins. When rehooping (using the template), position the sewn reference marks at this position; this ensures that your next endless embroidery design will fit into the hoop.

T

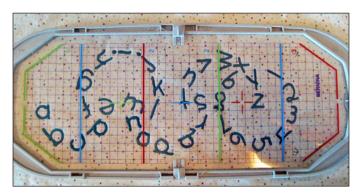

Press the Hand icon to go to the next page. When the hoop is attached, the needle will move to the first reference mark. Use the multi-function knobs to align the needle with the reference mark. To check both sewn reference marks, press the reference marks on screen in the upper left and right corners. When the design is aligned, press Check to confirm. Sew another repeat.

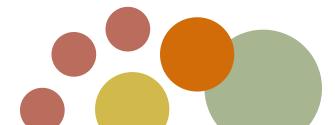

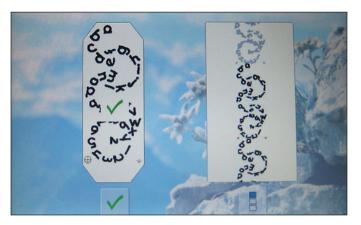

There is not enough fabric to stitch the entire design a third time, but the remaining space can still be embroidered even though some of the design will be outside of the hoop boundaries—the BERNINA 830 is so smart! It allows you to sew the part of the design that fits within the hoop, but will stop before hitting the hoop!

Hoop the remaining fabric with the Large Oval Hoop and template, aligning the centers and making sure the sewn reference marks are inside the hoop field. The BERNINA 830 will detect the Large Oval Hoop. Continue following the endless embroidery prompts and align the reference marks as before. Press Check to confirm, and press Check again to confirm that part of the design is outside the hoop. Embroider the last part of the border. As the end of the fabric draws near, stop the embroidery after a completed letter.

When the stitching is finished, unhoop the fabric and remove the excess stabilizer. Place the flannel pieces wrong sides together. Using a small plate and a marker, round the corners of the blanket. Set the serger for a wide three-thread overlock with Pearl Crown Rayon in the loopers and regular serger thread in the left needle. Serge the outer edges of the blanket, following the marked curves at the corners. Thread the thread tails back into the decorative stitching. Press the curved edges to set the stitches.

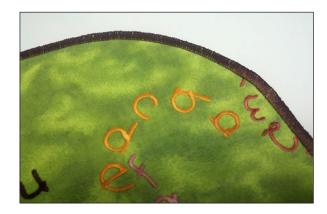

#### Variations

- Use the child's name and birth date for the lettering composition.
- Create the alphabet using a variety of lettering styles.

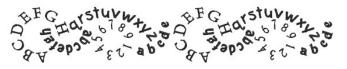

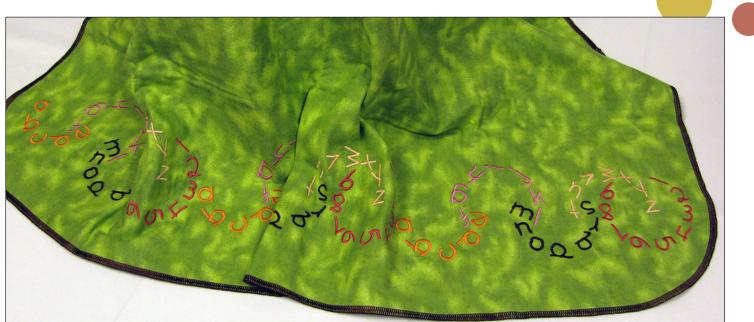

BQ3 Maple Manager

Lap Size Quilt = 54" x 72"

#### **Supplies**

- BERNINA Embroidery Software 6
- BERNINA 830 Sewing & Embroidery System or other embroidery system
- "BQ3" Quilt Pattern by Maple Island Quilts
- Habitat Quilt Kit Lap Quilt
- OESD's Habitat Embroidery Collection #61051
- OESD's Quilting Whimsy Embroidery Collection #007
- Legacy Bamboo Batting
- OESD Ultra Clean & Tear Stabilizer
- Isacord Thread (colors #0670, 1876, 0352, 4133, 5050)
- OESD Bobbin Thread
- Mettler Silk Finish Cotton Thread 3/50
- 80/12 Titanium Embroidery Needles
- Nifty Notions "Cut for the Cure Ruler," 7" x 24"
- Rotary cutter and mat
- 505 Temporary Spray Adhesive or Quilt Basting Pins
- Jumbo Hoop or your largest embroidery hoop
- BERNINA Walking Foot #50 OR
- BERNINA 820/830 with Dual Feed
- BERNINA Stitch Regulator #42 OR Freehand Quilting Foot #29/29C
- Edgestitch Foot #10/10C/10D
- Patchwork Foot #37/37D OR
- Patchwork Foot with Guide #57/57D

#### by KERRY FINN

The "BQ3" quilt pattern from Maple Island Quilts is a great way to show off the new, fresh Habitat Quilt Fabric Collection from Benartex. The funky guick-piecing technique creates a nice foundation for random floral appliqués. Add fussy cut flowers from the theme fabric to give the illusion of flowers falling off the quilt and you will have a happy quilt that's sure to please the young at heart. Finish your quilt with embroidered motifs from OESD's Habitat Embroidery Collection, created specifically for the Habitat fabric collection. Add a few leaves and a sun design from the OESD's Quilting Whimsy by Diane Gaudynski Collection for extra dimension. With a BERNINA 830 and Jumbo Hoop you'll have your masterpiece done in no time! The Habitat Quilt can also be stitched on other machines; we've even included instructions for a version without embroidery. A bias-cut striped binding adds the finishing touch to a one-of-a-kind cozy quilt.

#### Cut the Fabric

Following the instructions in the "BQ3" quilt pattern, cut pieces for the lap size quilt, using the 18" block measurements. Use the following prints:

- A = Big Flower Aqua
- C = Dots Cream/Multi
- D = Vine Brown/Cream
- L = Dandelion Dark Aqua

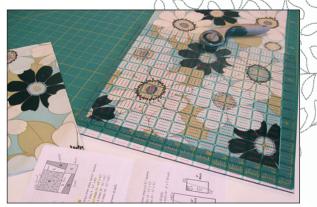

Cut 2¼" bias strips from the Small Strip Aqua for the binding, and save the Geometric Aqua/Brown/Taupe for the backing.

#### **Piece the Blocks**

Thread the sewing machine with Mettler Silk Finish Cotton thread. Attach Patchwork Foot #37/37D or Patchwork Foot with Guide #57/57D to the machine. Piece blocks following to the "BQ3" instructions.

Use a rotary cutter and "Cut for the Cure" ruler to square the blocks, ensuring that they are all  $18 \ensuremath{12^{\prime\prime}}$  square.

Assemble the quilt following the pattern instructions.

#### **Appliqué the Flowers**

Cut several large flowers from the floral fabric, selecting a variety of colors for added interest.

Thread the embroidery machine with Isacord thread. Use brown Isacord for the satin stitching around the flowers, and various combinations of blue, cream, and brown in the flower centers. Thread the bobbin with OESD Bobbin Thread.

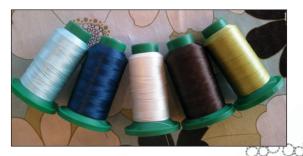

Open the appliqué flower design (white flower 04) from the Habitat collection. Create several sizes, arranging one to three flowers of varying sizes to fit the Jumbo Hoop (or your largest embroidery hoop).

Bond two layers of Ultra Clean & Tear stabilizer with 505 temporary adhesive. Lightly spray the bonded stabilizer with 505 and adhere it to the back of the quilt.

Stitch the placement stitch (first color) for the first appliqué.

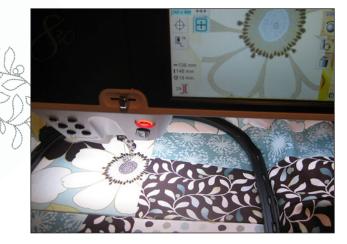

Spray the wrong side of one of the flower cutouts with 505 and position it over the outline stitch; don't worry if there are different numbers of petals and/ or they don't match.

Stitch the tack down stitch (second color). Carefully remove the hoop from the machine and trim the fabric away from outside the stitching line, taking care not to disturb the fabric in the hoop. Replace the hoop on the machine.

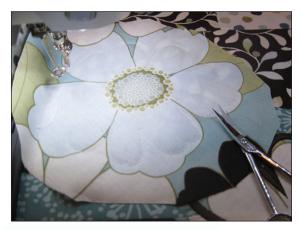

Continue embroidering the appliqué, using brown thread for the outer petals and blue, green, and cream for the center.

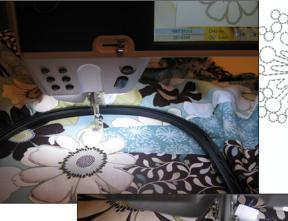

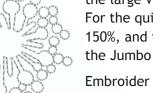

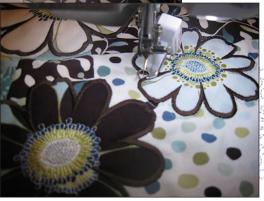

After completing the appliquéd flowers, gently tear away the stabilizer from the back of the quilt top.

#### Quilt the Layers

Layer the quilt top with the batting and backing to create a quilt "sandwich" - backing right side down / batting / pieced top right side up. Baste the layers together using 505 Temporary Adhesive Spray or quilt basting pint.

Attach the BERNINA Stitch Regulator or Freehand Quilting Foot #29/29C to the sewing machine. Echoquilt around the appliquéd flowers.

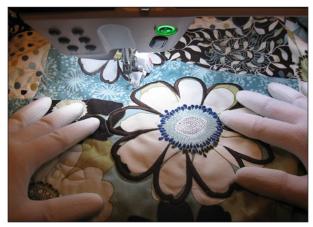

Hoop the quilt in the Jumbo Hoop or Large Oval Hoop. Make sure that the outer hoop is tight and that the inner hoop rests slightly below the outer hoop.

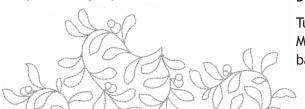

Open one of the quilting designs — the dandelion or the large vine — in the software. Enlarge as desired. For the quilt shown the dandelions were enlarged to 150%, and the large vine was enlarged to 200% to fill the Jumbo Hoop.

Embroider the dandelions, large vine, and flowers randomly over the quilt top. If desired, stitch a basting box to anchor the layers of the quilt before embroidering. Vary the colors of the threads used, contrasting the colors with the colors of the quilt.

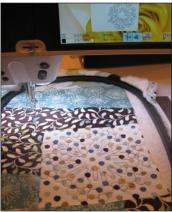

Tip: If your quilting designs are light-colored and hard to distinguish on the screen, change the color of the motif on your 830: Touch the color number icon in the Edit screen, and then scroll to a darker color in the Color Information Bar. The screen will change and the altered thread color will appear.

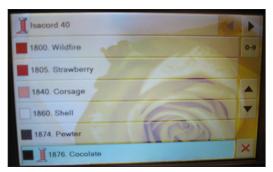

#### Add the Binding

Join the striped bias strips end-to-end, creating a length of approximately 11 yards. Trim the seam allowances to  $\frac{1}{4}$ " and press them open to reduce

bulk at the seams. Fold the strip in half, wrong sides together, and press.

Stitch the binding to the edges of the quilt top using Walking Foot #50 or Patchwork Foot #37D plus the BERNINA Dual Feed.

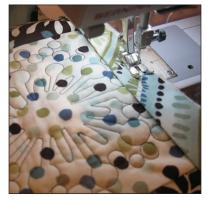

Turn the binding to the wrong side of the quilt. Machine- or hand-stitch the binding in place on the back of the quilt.

#### by NINA McVEIGH

#### **Supplies**

- 1¼ yards of silk dupioni for the top, back, and binding
- 1⁄4 yard each of silk dupioni in 3-5 colors for the circles
- 1/2 yard needle-punched fleece
- 2 yards of 1"-wide ribbon
- 1 yard of 1/2"-wide ribbon
- 1 yard of 3/8"-wide lace
- OESD Fuse & Fix
- OESD MediumWeight Tear-Away stabilizer
- Spray starch
- Drawing compass with pencil
- Drawing paper
- Microtex needles, size #80/12
- Metafil needles, size #80/12
- Double needles, size #80/2.0
- OESD Isacord in desired colors
- YLI Fine Metallic Thread
- YLI Painters Threads (for optional bobbin play)
- Superior Threads Razzle Dazzle (for optional bobbin play)
- Buttonhole gimp
- Water-soluble fabric marker
- Corded Pintuck Attachment
- Reverse Pattern Foot #1/1C/1D
- Edgestitch Foot #10/10C/10D
- Open Embroidery Foot #20/20C/20D
- Patchwork Foot #37/37D
- Pintuck and Decorative Stitch Foot #46
- Walking Foot #50
- Leather Roller Foot #55
- Circular Embroidery Attachment #83

Peaches & Cream Table Runner

The curves of the circles complement the straight line of the pintucks on this luscious runner. Both circles and pintucks are enhanced with decorative stitches.

#### Cut the Fabric

Cut the following from the silk dupioni:

- One 16" x 20" rectangle for the center of the runner
- One 18" x 16" rectangle for the end bands
- Three  $21\!\!\!/_2$  " x 45" (or the width of the fabric) strips for the binding
- One 17" x 36" rectangle for the backing

Cut one 17" x 36" rectangle of batting.

#### Create the Circle Appliqués

Using the compass, draw several circles of different sizes on the paper. Cut out the paper circles and make a hole in the center of each one by poking the sharp end of the compass through the paper.

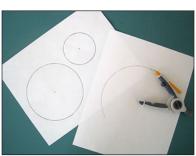

Heavily starch the fabric for the runner center. Arrange the circles on the fabric to determine placement. Mark the center of each circle with a water-soluble marker.

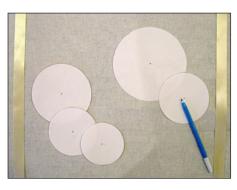

Cut the circles fabrics into pieces large enough to accommodate the circle patterns. Following the instructions on the package, fuse the Fuse & Fix to the back of the circle

fabrics. Use the paper circles as a guide for marking the center of each fabric piece.

Attach Open Embroidery Foot #20D to the machine and engage the BERNINA Dual Feed. Select a straight stitch. Install Circular Embroidery Attachment #83. Note that the pivot pin of the attachment slides back and forth to create circles of various sizes.

Place a paper circle on the pivot pin, and then slide the pin so that the edge of the circle is aligned with the sewing machine needle.

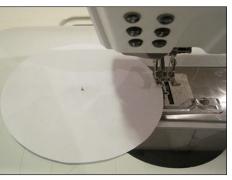

Place a piece of tear-away stabilizer under the paper circle, making sure it is larger than the circle to be stitched. Remove the paper backing from the appliqué fabric and place the marked center over the pivot pin. Stick the circle fabric in position on the runner. Place the rubber cap on the pivot pin. Stitch; the fabric will automatically turn in a circle.

When the circle is complete, carefully remove the circle from the machine and use appliqué scissors to cut away the excess appliqué fabric closed to the stitched line.

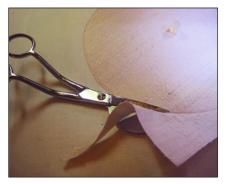

Place the fabric back on the pivot pin, making sure the pin goes back though the original center hole. Select a decorative stitch to sew around the outer edge of the circle. Move the pivot pin one step away from the needle. Sew, making sure the left swing of the needle just touches the outside edge of the circle.

Slide the pin back to the original position, select a stitch to cover the raw edge, and sew.

Slide the pin toward the needle a few positions, select a decorative stitch, and sew.

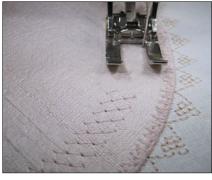

Continue to select decorative stitches and move the pin position to create circles of stitches.

Repeat the positioning process for the second circle, which will overlap the first circle.

Sew the first line of straight stitch around the outer edge of the circle and trim away the excess fabric.

Cut a piece of appliqué fabric large enough to cover

the overlapped area. Fuse a piece of Fuse & Fix to the back of this piece, and then adhere it to the runner where the circles overlap. Stitch the outer straight stitch circle of each of the overlapping circles.

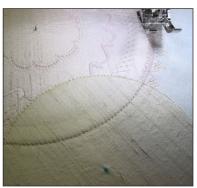

#### 12 • THROUGH THE NEEDLE ONLINE

Trim away the excess fabric from around the overlapped section. Select the stitch used to cover the edge of the first circle, and use it to stitch the arc of the overlap corresponding to the first circle.

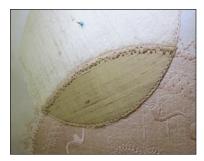

Stitch around the second circle using a decorative edging, a cover stitch to enclose the raw edge, and additional decorative stitches to enhance the interior of the circle.

Stitch the remaining circle appliqués in the same manner, trimming as necessary and using a variety of decorative stitches and threads. For this

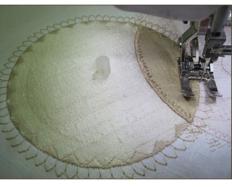

runner only two colors were used, but this runner is a perfect place to play with decorative and metallic threads. It is also a perfect place for bobbin play!

Set the appliquéd center of the runner aside.

#### **Embellish the End Bands**

Lightly spray starch the fabric for the end bands.

Mark a line down the center of the 16" length with a water-soluble marker.

Set up the machine with a Double needle and thread both eyes. Install the cording attachment and thread it with buttonhole gimp. Attach Pintuck and Decorative Stitch Foot #46 to the machine. Select a

straight stitch. Stitch along the marked line, making a corded pintuck.

Successive pintucks are made by guiding one of the outer

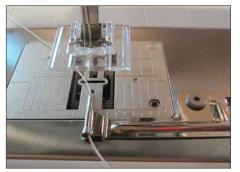

of & Star & Star

grooves in the sole of the foot along a previously stitched pintuck. Sew a total of five pintucks: The center pintuck already stitched, and two on each side of the center pintuck. Mark a line 1¼" from the last pintuck on each side. Stitch a single pintuck along each marked line.

Mark a line 2" out from the outer pintucks; stitch a single pintuck along each marked line.

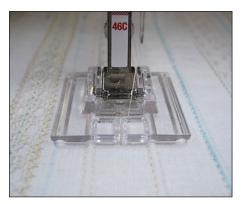

Guiding the grooves of the foot along previously stitched pintucks, as before, sew a total of four pintucks.

Sew decorative stitches between the stitched pintucks by placing the tucks in the middle grooves of the foot as shown in the photo.

Center the lace between the  $1\frac{4}{-}$ -apart pintucks. Attach Edgestitch Foot #10D to the machine and engage the BERNINA Dual Feed. Place the guide along the edge of the lace and move the needle position to the left 1-2 steps. Select a narrow zigzag stitch (SL = 2; SW = 1.5) and zigzag over the lace header.

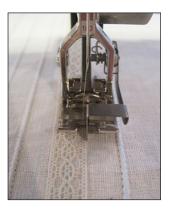

Repeat for the other side of the lace, starting at the same end, and moving the needle to the right 1-2 steps.

Center the ribbon between the 2"-apart pintucks, securing it in place with a light misting of temporary adhesive spray. Edgestitch in place in the same manner as the lace.

Attach Open Embroidery Foot #20D and engage the BERNINA Dual Feed. Sew a decorative stitch along the sides of the ribbon, and then sew a stitch off the edge of the ribbon.

When the band fabric is complete, mist it lightly with water. Place the damp piece face down on a towel and press dry.

Cut the stitched fabric into two  $6\frac{1}{2}$ "-wide pieces. Don't worry about trimming the width, as it will be trimmed with the entire runner later.

#### Complete the Table Runner

Mark a line 1" from the end of the center piece of

Slip the wide ribbon under the loose edges of the narrow ribbon and edgestitch both ribbons.

the runner. Mark another line 1" from the first line. Place one side of the narrow ribbon to the inside of the first line; edgestitch in place.

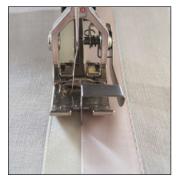

Attach Open Embroidery Foot #20D to the machine and engage the BERNINA Dual Feed. Sew decorative stitches on the two ribbons.

Repeat for the other end of the center circle piece.

Seam the end bands to the center circle piece, matching centers.

Layer the fleece between the backing and the runner top. Bond the layers with a light misting of 505 Temporary Spray Adhesive.

Attach Leather Roller Foot #55 to the machine. (If using an 8 Series machine, use Presser Foot Recognition to ensure that the needle threader doesn't hit the foot.) Move the needle as far left as possible. Stitch a partial arc around one of the circles, beginning at an outside edge of the runner and stitching into a circle, and keeping the back of the textured part of the wheel on the decorative stitching around the circle. Pivot and stitch back out

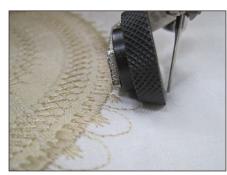

to the edge.

Continue in this manner, echoquilting lines until the area is filled with stitching. Choose another area to echo quilt and continue until the entire piece is quilted.

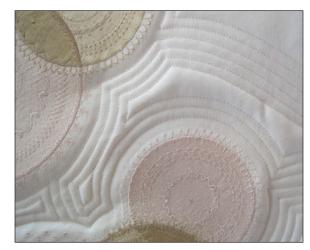

Continue quilting the runner, using Edgestitch Foot #10D and a center needle position to stitch-in-theditch of the seams and along the ribbon edges.

Trim the runner to 15" wide and about 32" long.

Seam the binding pieces together at a 45° angle; press seam allowances open. Fold binding in half lengthwise and press.

Seam the binding to the right side of the runner, raw edges together. Fold toward the back and press. Using a narrow piece of fusible web, fuse the binding in place with the folded edge just over the seam line.

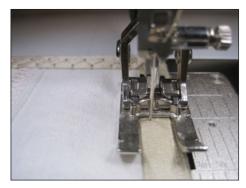

From the front of the runner, secure the binding in place with a decorative stitch.

Try this brown and bright color combination for another striking look!

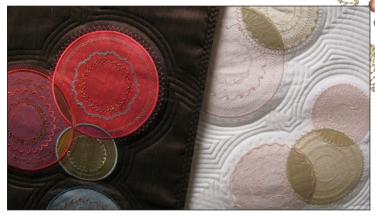

#### 14 • THROUGH THE NEEDLE ONLINE

# Morphed Mania Jacket

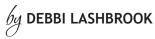

Have fun creating with the Morphing tools of V6 DesignerPlus software. The Morphed Mania Jacket gives you practice morphing designs, satin bars, and even buttonholes. Unique looks can be created with this new tool.

#### **Supplies**

- BERNINA Embroidery Software 6 DesignerPlus
- BERNINA My Label 3D Fashion Pattern Software (optional) OR Your favorite boxy jacket pattern
- OESD Flourish Fashion Design Collection #12297
- Fabric and notions according to pattern instructions
- Suitweight fabric
- Armoweft interfacing
- OESD medium or lightweight tear-away stabilizer
- 505 Temporary Adhesive Spray
- Isacord Embroidery Thread

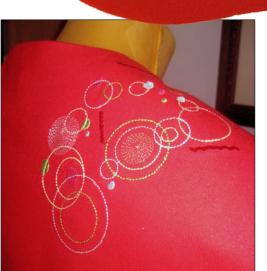

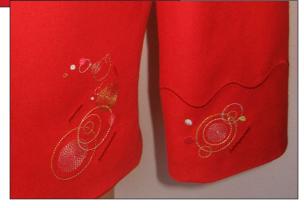

#### Prepare the Pattern Templates

- Print your personalized Boxy Jacket pattern from the My Label software (optional).
- Scan the upper front, center front, lower front, upper back, and lower sleeve pieces. Save them at 72 dpi. These images will be used as templates for placing the embroidery designs on your jacket.

#### **Upper Front Design**

- Open the embroidery software and select the Art Canvas tab.
- Click on the Load Picture icon, select the saved upper front scan, select Import, and press Enter on the keyboard.
- Select the Embroidery Canvas tab. While the pattern piece is selected, rotate it using the Rotate 45° CCW/CW tool if needed.
- Right click on the Show Hoop icon; select Jumbo Hoop #26 and click OK.

Note: For machines that do not use the Jumbo Hoop, the design parts may be placed closer together, or the entire design split into parts or made smaller.

- Select the Open Object tool and digitize the pattern-piece seamlines, using left clicks for corner points and right clicks for curves. Keep the line within the hoop. Press Enter to activate the line and ESC to deselect the tool.
- Select Arrange > Start & End. Place a radio for the start needle position as the First Stitch of Design and the end needle position at Last Stitch of Design. Click OK.
- Select File > Insert Design. Select FQ968 and click Open. Open Object Properties > General, enter -25° in the Rotate box, and click Apply. Position on the upper right shoulder. Select File > Insert Design. Select FQ967 and click Open. Position as desired in relation to the first design.
- Make a quick clone of FQ967 by right clicking and dragging. Decrease the size of the clone to 90% by clicking and dragging on a corner square of the design until 90% is shown in the Tool Tip box. Click on the Mirror Horizontal tool. In Object Properties, enter 10° in the Rotate box. Click Apply. Reposition as needed.
- Select each inserted design and click on the Ungroup tool.
- Select each large solid circle in the design, and then select Fill > Ripple from the Stitch & Color toolbar.

- Select Arrange > Stitch Sequence. Click Yes in the dialog box. This will create more jump stitches, but will decrease the number of thread color changes.
- Select the circle indicated by the red arrow in the illustration, and then click on the Fill button. If Auto Underlay is not selected, click on the icon.
- Select File > Save As, and create a new folder called Morphed Mania Jacket. Name the

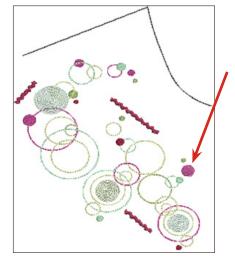

file Upper Front.ART and click Save.

#### Create the "Ripple Sticks"

- Select Outline > Satin from the Stitch & Color Bar. Make sure Auto Underlay is activated.
- Open Object Properties > Outline Stitch, change the satin width to 3.5 mm, and then click OK.
- Select a new color from the Color Bar. Select the Open Object tool and create a line by left-clicking to indicate the beginning of the line, left-clicking again to mark the end of the line, and then pressing Enter on the keyboard. Create two more lines in this way, each a different length, for a total of three lines. Position them randomly around the design. Press ESC to deactivate the tool.
- Open the Morphing Effect dialog box. Select each satin stitch line and click on Ripple Effect. Increase Amplitude to 90-100 and Frequency to 55-60. Press ESC after rippling each line.
- Save, and then Close the design.

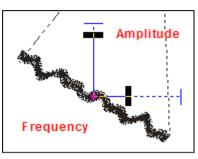

#### **Upper Back Design**

- Select File > New, select the Art Canvas tab, and then Import the upper back scan.
- Select the Embroidery Canvas tab. Rotate the image as needed.
- Right click on the Show Hoop icon; select artista 255 x 145 Oval and click OK.
- Select the Open Object tool and digitize the pattern-piece cutting lines, using left clicks for corner points and right clicks for curves. Press Enter to activate the line.
- Select Arrange > Start & End. Place a radio for the start needle position as the First Stitch of Design and the end needle position at Last Stitch of Design. Click OK.
- Select File > Insert Design. Select FQ968 and click Open. Position as desired.
- Select File > Insert Design. Select FQ967 and click Open. Position as desired.
- Select each inserted design and click on the Ungroup tool.
- Select each large solid circle in the design, and then select Fill > Ripple from the Stitch & Color
- toolbar. (If desired, fill some of the outlined circles as instructed for the upper front.)
- Select Arrange > Stitch Sequence. Click Yes in the dialog box.
- Add three "ripple strips" to the design; position as desired.
- Select File > Save As, and then save the file as Upper Back.ART.

#### Lower Front Design

- Select File > New and select the Art Canvas tab, and then Import the lower front scan.
- Select the Embroidery Canvas tab. Rotate the image as needed.
- Right click on the Show Hoop icon; select artista 255 x 145 Oval and click OK.
- Select the Open Object tool and digitize a line down the side seam stitching line and across the turned up hem line. Press Enter to activate the line.

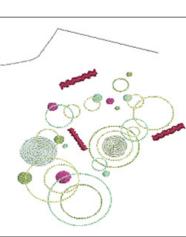

- Select Arrange > Start & End. Place a radio for the start needle position as the First Stitch of Design and the end needle position at Last Stitch of Design. Click OK.
- Select File > Insert Design. Select FQ968 and click Open. Click on the Mirror Vertical tool. Position the design as desired. While it is still selected, click on the Ungroup icon.
- Select the large solid circle in the ungrouped design, and then select Fill > Ripple from the Stitch & Color toolbar.
- Select the inner circle in the lower part of the design, and then select Fill > Ripple from the Stitch & Color toolbar. Repeat for the small rippled

circle shown in the illustration.

- Select Arrange > Stitch Sequence. Click Yes in the dialog box.
- Add three "ripple strips" to the design.
- Select File > Save As, and then save the file as Lower Front.ART.

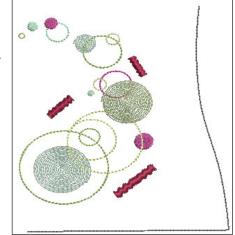

#### Right Sleeve Design

- Select File > New and select the Art Canvas tab, and then Import the lower sleeve scan.
- Select the Embroidery Canvas tab. Rotate the image as needed.
- Right click on the Show Hoop icon; select artista 400 x 150 Mega Auto Split Machines and click OK.
- Select the Hoop Layout tab, select the hoop, and then click two times on the Rotate Hoop icon.
- Return to the Embroidery Canvas tab. Select the Open Object tool and digitize a line at the sleeve hemline (check the instructions for hem depth if this line is not marked on the pattern).
- Select Arrange > Start & End. Place a radio for the start needle position as the First Stitch of Design and the end needle position at Last Stitch of Design. Click OK.
- Click on the Show Grid icon to activate the grid.
- Make sure Auto Underlay is selected.

- Open Object Properties > Outline Stitch, select Satin from the drop-down menu, change the stitch width to 3.5, and then click OK.
- Select the Open Object tool. Using the grid as a guide, digitize a line three grid spaces above the sleeve hemline; hold down the CTRL key as your digitize the hem from stitching line to stitching line. Press Enter to activate the line.
- Select the line, and then open the Morphing Effect dialog box. Adjust the frequency and amplitude of the morphed line, paying attention to the way the ends will meet when the sleeve seamlines are stitched together. The line should begin and end at the same point of the ripple repeat. The shadow of the transformation shows how the rippled satin stitch will look. Press ESC when finished.

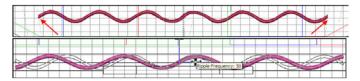

- Select File > Insert Design. Select FQ967 and click Open. Click on the Mirror Horizontal tool. Position the design as desired above the ripple. While it is still selected, click on the Ungroup icon.
- Select the inner step fill circle, then select Fill > Ripple Fill Ripple from the Stitch & Color toolbar to alter the design as shown in the illustration.
- Select the smaller circle at the top of the design, and then select Fill > Ripple Fill.
- Select the small circle at the bottom of the design, then select Fill > Step Fill from the Stitch & Color Bar.Select Arrange > Stitch Sequence. Click Yes in the dialog box.

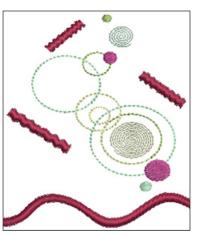

• Select File > Save As, and then save the file as Right Sleeve.ART.

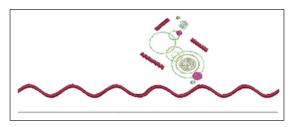

#### Left Sleeve Design

- Select File > New, select the Art Canvas tab, and then Import the sleeve scan.
- Select the Embroidery Canvas tab. While the pattern piece is selected, click on Mirror Horizontal so the image will be of the left sleeve and not the right sleeve. Open Object Properties
   General, and then enter 90° in the Rotate Box; click OK.
- Right click on the Show Hoop icon; select artista 400 x 150 Mega Auto Split Machines and click OK.
- Select the Hoop Layout tab, select the hoop, and then click two times on the Rotate Hoop icon.
- Return to the Embroidery Canvas tab. Select the Open Object tool and digitize a line at the marked sleeve hemline.
- Select Arrange > Start & End. Place a radio for the start needle position as the First Stitch of Design and the end needle position at Last Stitch of Design. Click OK.
- Click on the Show Grid icon to activate the grid.
- Make sure Auto Underlay is selected.
- Open Object Properties > Outline Stitch, select Satin from the drop down menu, change the stitch width to 3.5, and then click OK.
- Select a new color from the Color Bar. Select the Open Object tool. Using the grid as a guide, digitize a line eight grid spaces above the sleeve hemline; hold down the CTRL key as your digitize the hem from stitching line to stitching line. Press Enter to activate the line.
- Select the line, and then apply a Ripple Effect to the line as was done for the right sleeve, adjusting the frequency so the two ends meet at the same point in the repeating pattern.
- Select File > Insert Design. Select FQ967 and click Open. Position the design as desired below the ripple. While it is still selected, click on the Ungroup icon.
- Click on the Polygon Select tool. Click around the portion of the design shown in pink in the illustration; press Enter to close the line, and the press Delete to remove it.

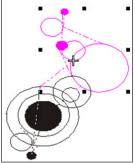

• Select the remaining circle design; position it as

desired. While it is selected, click on Fill > Satin. Assign colors as desired. • Using the Circle tool, draw a few more small circles by clicking once to set the location and once to set the size, and then pressing Enter to set each one. Use the illustration as a guide for placement.

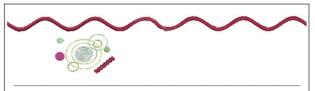

- Select the inner circle, and then select Fill > Ripple Fill.
- Add one "ripple strip" to the design.
- Select File > Save As, and then save the file as Left Sleeve.ART.

#### **Rippled Buttonholes**

- On the jacket front pattern piece, measure the distance (in millimeters) between the top of the first buttonhole and the top of the fourth buttonhole.
- Select File > New, select the Art Canvas tab, and then Import the front scan.
- Select the Embroidery Canvas tab. Right click on the Show Hoop icon; select artista 400 x 150 Mega - Auto Split Machines and click OK.
- Select the Open Object tool and digitize a line following the stitching line around the neckline edge and down the front of the jacket. Press Enter.
- Select a new color, and then digitize a line across the top of the first buttonhole.
- Select Arrange > Start & End. Place a radio dot for the start needle position at the First Stitch of Design and the end needle position at the Last Stitch of Design. Click OK.
- Open Object Properties and select the Buttonhole tab. Input the measurement for the slit length required to accommodate your jacket buttons. Click OK.
- Zoom in to the first buttonhole. Select Arrange > Add Buttonholes. Change the value in the dialog box to 4 (the number of buttonholes that will usually fit in the Mega Hoop). Click OK.
- Place the first buttonhole by clicking on the screen at the appropriate location. Drag the mouse until the distance between the buttonholes is equal to the distance determined earlier. Click to set all four buttonholes. While the buttonholes are selected, change to a third color.

- Open the Morphing dialog box. Select each buttonhole individually and click on Ripple Effect. Change the amplitude and frequency as desired, making sure the values are the same for each buttonhole.
- Select File > Save As, and then save the file as Buttonholes.ART.

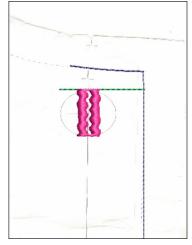

#### Stitching the Buttonholes

- Open the file in your embroidery machine, and then move the entire design to the left side of the Mega Hoop.
- Stitch the first and second colors of the file (the placement lines) on the stabilizer. Align the jacket front on the stabilizer, within the placement lines, and smooth into place.
- Stitch the buttonholes.
- Carefully remove the jacket from the stabilizer.
- Move the design to the right side of the hoop. Stitch the placement lines again.
- Align the top of the last unstitched buttonhole (the fourth one) with the second horizontal line.
- Continue stitching buttonholes as needed to finish the jacket.

#### Jacket Embroidery & Construction

- Hoop jacket pieces with one layer of LightWeight or MediumWeight Tear-Away. Remove excess stabilizer when embroidery is complete.
- Construct the jacket following the pattern instructions.

# Floral Visions Pillow

### by SUSAN FEARS

The BERNINA 830 has the tremendous capability of bringing ALL sewing and *decorative stitches into its embroidery* system, and embroidering them instead of stitching them. Once a stitch is turned into *an embroidery design in the embroidery* system, it can also be saved as a design to a BERNINA Memory Stick and then used *in the DesignerPlus BERNINA Embroidery* Software 6. The BERNINA 830's Endless *Embroidery feature does an excellent job of* using stitches in a linear fashion, but curved shapes are not as easily created. Expand your embroidery capabilities by combining two state-of-the-art BERNINA products - the BERNINA 830 and BERNINA DesignerPlus Embroidery Software 6 - as you create this lovely heirloom pillow.

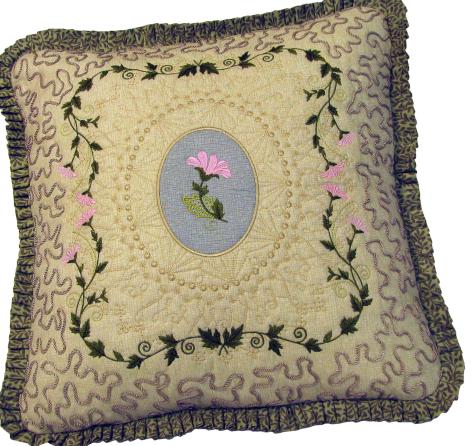

#### Supplies

- BERNINA 830
- Jumbo Hoop
- OESD Floral Visions Embroidery Collection #001
- BERNINA DesignerPlus Embroidery Software 6
- OESD LightWeight Tear-Away Stabilizer
- OESD Fuse & Fleece or Pellon Fusible Batting
- Fabrics from the Flutter Collection by Benartex
- 3 fat quarters Linen Texture Lichen Green for top & back
- 5" x 7" piece Linen Texture Mossy Green for appliqué
- 1⁄4 yard of Garden Vine Olive Green for the ruffle
- Isacord Embroidery Thread
- Bottom Line in a neutral color for the bobbin
- Hilos Le Espiga nylon cord in a coordinating color
- Monofilament thread
- Organ Titanium Embroidery needle, size 80/12
- Double-curve embroidery scissors
- 14" x 14" square pillow form
- Ruffler #86
- Freemotion Couching Foot #43

### Convert BERNINA 830 Stitches into DesignerPlus Pattern Run Stitches

#### Turn a Sewing Machine Stitch into an Embroidery Object

- Select decorative stitch #1118.
- Touch the embroidery module icon.
- Open the My Designs folder and select the stitch.
- When the stitch appears on the screen, select the Save icon. Press the flashing file to save the stitch design to the USB stick.
- Repeat for stitches #819, #523, and #1211.

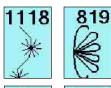

Note: Sewing stitches can only be brought into embroidery one at a time. Create several at one time to make the transformation process more efficient.

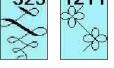

#### Take the Stitch Design into the BERNINA Embroidery Software

- Open the DesignerPlus 6 software and insert the USB stick into the appropriate computer port.
- Select File > Open and select one of the stitch files from the USB stick. These were saved as EXP files, so be sure to select Files of Type > EXP to enable the stitches to be listed.
- Open the stitch file.

#### Create a Pattern with the 830 Stitches

- With the stitch pattern on the screen, use the Select Object tool to select it.
- Select Settings > Create Pattern. In the dialog box, create a folder called 830 Stitches.

| Make Pattern               |         | . 🗵     |
|----------------------------|---------|---------|
| Pattern Set:               |         | ОК      |
| 830 Stitches               | ~       | Cancel  |
| Enter new Patter<br>ST1118 | m Name: | New Set |

- Select New Set and type the name, then click OK.
- The prompt area in the lower left corner of the screen indicates that a start points needs to be identified; click on one end of the pattern to create one.

Note: Drawing upper/lower or left/right for the beginning/ending points will cause the pattern to be drawn a different way when used.

- A dialog box appears indicating that the pattern has been created successfully.
- Repeat the Create Pattern process to transfer all of the captured BERNINA 830 stitches into the Pattern Run Library of the software.

Note: The patterns are saved in the Pattern Run Library under the named file set, such as 830 Stitches. To use these stitches, select Outline > Pattern Run. Creating new Pattern Run stitches creates unique opportunities for creating lines and shapes beyond the built-in features of the DesignerPlus software.

| Patterns        | Heirloom             | 1        |
|-----------------|----------------------|----------|
|                 | 01Monogram Ornaments |          |
|                 | 830 Stitches         |          |
|                 | BerninaV5            |          |
|                 | Children             |          |
| an              | Corners              | , E      |
| $  \forall f  $ | Cross                | L .      |
| $\sim$          | Embellishment        | <u>`</u> |
| 705             | 7 Heirloom           | 710      |

#### Embroider the Pillow Top

#### Create the Floral Frame

- From the OESD Floral Visions Collection, open design #BC00140, the little leaves border.
- Select the design, and then left click on the Rotate C/CW icon two times.
- Right click on the Hoop icon and select Jumbo Hoop #26.
- Select File > Insert and select design #BC00128, little flowers border 2.
- Click on the Mirror Image Vertical and Mirror Image Horizontal icons, and then arrange the designs to form a corner.
- Resequence the stitching order by holding down the CTRL key, touching the flower border and then touching the leaves border. Select Arrange > Sequence as Selected. Alternatively, drag and drop the objects in Color File.
- Select All, then Group the corner design.

Tip: Select the Zoom tool for easier viewing.

- With the corner design highlighted, select Edit > Duplicate.
- Select Mirror Image Horizontal and drag the new corner to form the upper right corner of the floral frame. Select All and Group.

- Select Edit > Duplicate. Select Mirror Image Vertical and drag the copy to form the lower half of the frame.
- Select All, and then click on the Align Left Vertical icon.
- Select All, then Group the design.
- Check to make sure that all of the design elements fit inside the embroidery field of the Jumbo Hoop. Rescale if necessary. (The sample was reduced to 95%.)

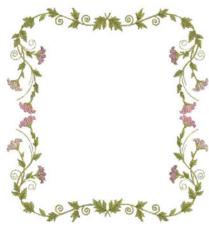

• Save the design as Floral Frame.

#### Create the Ring Pattern

- Click on the Grid icon to activate the grid.
- Select the Circle/Oval tool and Outline > Satin. Draw an oval in the center of the hoop, about 4½ squares tall and 4 squares across. Press Enter to set the Oval.
- Press ESC to exit the tool.
- With the oval selected, select the Outline Design icon.
- In the dialog box, select Offset = 10mm, Line Count = 5, Outline Type = Single

| Offset:       | 10.00    | 😂 mm   |
|---------------|----------|--------|
| Outline Count | 5        | -      |
|               | Outline  | Holes  |
|               | 💿 Single |        |
| Outline Type: | OTriple  |        |
|               | OSatin   |        |
|               |          | Cancel |

Stitch, and deselect Outline Holes. Press OK.

Note: Each ring can be selected individually and a pattern run stitch substituted for the single stitch outline.

• Save as Pillow 1.

#### Use BERNINA 830 Stitches as Pattern Runs

- Select the outline closest to the satin oval. Click on the Object Properties icon and select the Outline Stitch tab.
- Set the Stitch Type to Pattern Run.

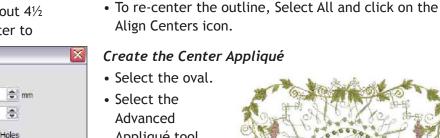

Appliqué tool. Select Fabric > Benartex 2006 > Kaye's Cottage > #1325-44. Select Back.

- Select Set Stitch Types Manually and select the oval. Check the box for all options and set the Tack-Down Stitch to Zigzag.
- Press Back and Close.

#### • FIESS Dack and Close.

#### Insert the Center Design

- Select File > Insert Design > Floral Visions Embroidery Collection > #BC00130.
- Position the design in the center of the oval.
- Rearrange the stitching order by rearranging the color chips in Color Film.
  - -Set the Pattern Outlines to stitch first
  - -Set the Appliqué shape to stitch second
  - -Set the Floral Frame to stitch third
  - -Set the Flower in the oval to stitch last

- Click on the Select button. In the Patterns drop down menu, select 830 Stitches > ST819. Click OK.
- Set the Spacing at 42mm. Click Apply to audition the effect and keep the dialog box open, or click OK to set the stitch and close the dialog box. Move the dialog box for a better view of the stitches.
- Select the second outline; select the Candlewicking outline.
- Select the third outline; select Pattern Run #ST1118.
- Select the fourth outline; select Pattern Run #ST523.
- Select the fifth outline; select Pattern Run #ST1211.
- Resize the outlines so that the last one intersects the floral frame.

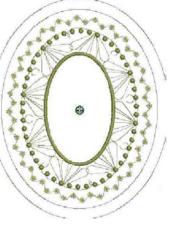

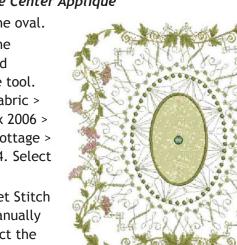

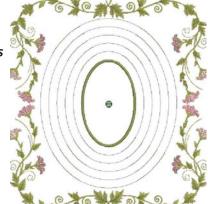

#### 22 • THROUGH THE NEEDLE ONLINE

- Select Save As and save a copy of the design.
- Note: It's always a good idea to save a copy of a design so you'll have a copy if you want to make any changes later.
- Click on the Write to Machine icon to correctly transfer the design to the USB stick or directly to the BERNINA 830 via cable.

#### Embroider the Pillow Top

- If the Jumbo Hoop has not been calibrated since the last update, or it is a new hoop, calibrate it in Setup.
- Select the design from the USB stick.
- Prepare a fat quarter by fusing OESD Fuse & Fleece or Fusible Pellon to the wrong side. Hoop it with two layers of OESD Ultra Clean & Tear.

- Stitch the design following the screen prompts.
- Use Freemotion Couching Foot #43, monofilament, and a straight stitch to couch purchased cord around the embroidered area of the pillow front, filling the 16" square area.

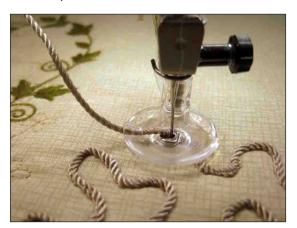

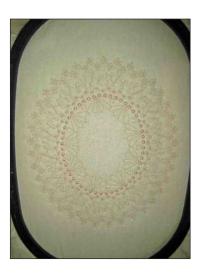

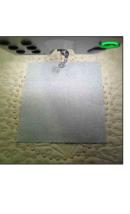

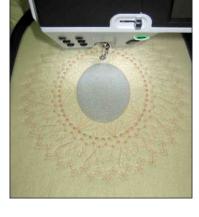

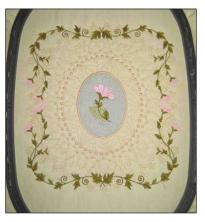

#### **Construct the Pillow**

- Trim the pillow front to 15" x 15" square.
- Make the ruffle:
  - -Cut  $2\frac{1}{2}$ " strips of the dark green fabric, piecing them together to make 2-3 yards.
  - -Fold strip in half lengthwise and press.
  - -Attach Ruffler #86 to the sewing machine and set the ruffler guide to 6.
  - -Select a straight stitch and adjust the stitch length = 2 mm.
  - Guide the folded strip into the ruffler, raw edges to the right and the folded edge to the left of the needle, allowing the fabric to feed evenly.
- Cut two 12" x 15" rectangles for the pillow back. Stitch a 1" double hem along one long side of each rectangle. With right sides facing up and the hems toward the center, overlap the two rectangles to form a 15" x 15" square. Baste them together.

- Round the corners of the pillow front.
- With raw edges even, stitch the ruffle to the right side of the pillow front, overlapping the ends and bending them perpendicular to the pillow edge to hide the raw ends.
- Sew the pillow front and back right sides together. Trim excess fabric at corners.
- Turn right side out and insert the pillow form.

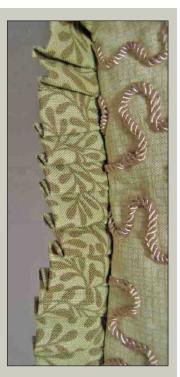

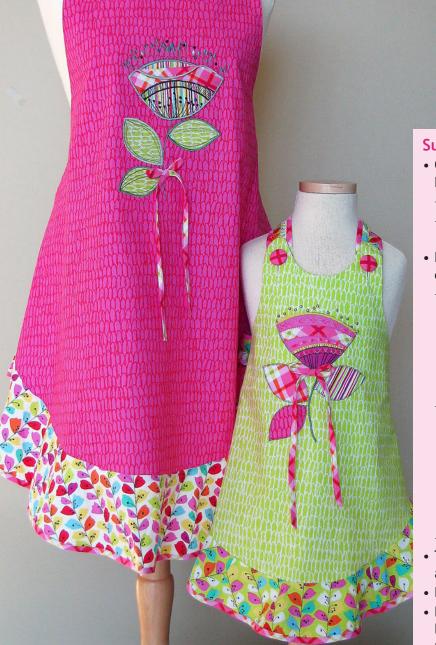

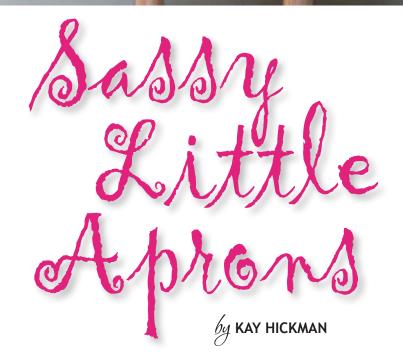

#### **Supplies**

- OESD "Floralicious" by Michele D'Amore Embroidery Collection #1103 Pattern
  - -Sassy Little Apron by Cabbage Rose (adult size)
  - Sassy Little Sisters Child's Apron by Cabbage Rose (child size)
- Fabric from the Benartex "Floralicious" fabric collection
  - Adult apron fabrics (use yardages from pattern instructions)
    - \* Apron fabric
    - \* Accent fabric
    - $\ast$  % yard pink plaid for ruffle, tie, and neck strap accent
  - Child's apron fabrics (use yardages from pattern instructions)
    - \* Apron fabric
    - \* Accent fabric
    - \* ¾ yard pink plaid for ruffle, tie, and neck strap accent
    - \* One fat quarter large floral for pocket
  - Assorted prints for appliqué
- Two covered buttons (1<sup>1</sup>/<sub>8</sub>"-diameter for adult apron, <sup>7</sup>/<sub>8</sub>"-diameter for child's apron)
- Best Press Spray
- Bias Binder Attachment #88 with Foot #95/95C OR Bias Binder Attachment #84 with Foot #94
- Edgestitch Foot #10/10C/10D
- Open Embroidery Foot #20/20C
- OESD Ultra Clean & Tear Stabilizer
- OESD Appliqué Fuse & Fix
- OESD BadgeMaster
- OESD LightWeight Tear Away
- OESD Gentle Touch Tear-Away
- Steam-a-Seam 2
- 505 Temporary Spray Adhesive
- Isacord Embroidery Thread
- OESD Bobbin Thread or Bottom Line Bobbin Thread
- Water-soluble marking pen
- Point presser
- BERNINA Embroidery Software 6 or Artlink 6
- BERNINA 830 or other embroidery system
- BERNINA Jumbo Hoop or your largest embroidery hoop

#### Benartex "Floralicious" fabrics used in this project:

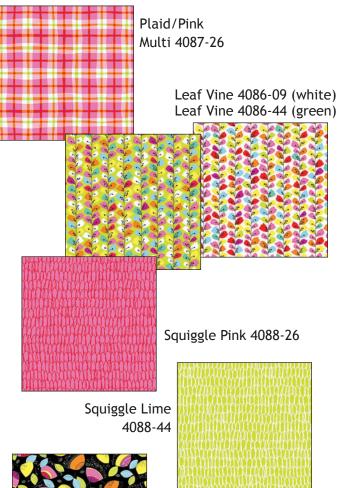

Big All Over/Black Multi 4081-00

#### Instructions

Follow the pattern instructions for general construction, noting changes for each apron below.

#### Both Aprons

- Cut the apron front, ties, neck strap, and ruffle as directed in the pattern instructions.
- Fold tie ends lengthwise with right sides together. Stitch across the short end with a ¼" seam allowance. Trim the seam allowances and turn right side out; the end now forms a triangle.
- Fold the ties and straps in half and press well. Apply binding to both long edges of each tie and strap piece. (See Bias Binder Sidebar)
- Stitch the three ruffle sections together as directed. Apply binding to the lower edge of the ruffle.

#### **Bias Binder Instructions**

- For best results, stiffen the binding fabric with Best Press before cutting.
- Cut the binding fabric into 28mm-wide (1½"-wide) bias strips. Piece strips together on the bias to create the length needed for the project (approximately 8 yards for adult apron and 6 yards for child's apron).
- Attach Bias Binder Foot #95/95C to the machine.
- Position Binder Attachment #88 so that the bias feeder aligns with the right toe of the foot, and the edge of the binder is against the right side of the foot. Attach the screw through the slot in the Binder and into the right hole on the machine.

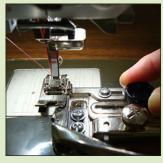

- Feed the bias strip into the slot of the binder. Swing the binder front slightly to the right if needed. Use an awl or stiletto to encourage the fabric to feed into the binder.
- Raise the presser foot and pull the fabric through the binder so that the fabric extends completely under the foot.
- Lower the presser foot and sew a few stitches. Adjust the needle position to the right until the needle penetrates the fabric just to the right of the fold.
- Position the fabric to be bound into the area between the folds of the bias and continue stitching. Make sure that the bias strips can flow freely into the binder.

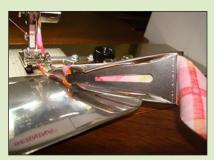

 Check to ensure that the fabric is completely encased in the fold and that the stitching catches the fabric and the binding. Adjust the needle position if necessary.

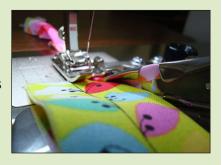

The ties for the bows are also created using this technique, but without inserting any fabric between the folds of the bias strip.

#### **Adult Sassy Apron**

Note: This large flower design requires the use of the BERNINA 830 with Jumbo Hoop. If you have a different machine, use the Multi-Hooping Feature in BERNINA Embroidery Software 6 to stitch the design in segments.

- Fold apron front in half and finger crease. Mark a dot 6" down from the center front.
- Print the paper template for design #BE110311 using BERNINA Embroidery Software 6 or Artlink 6. Tape the pages together and cut roughly around the flower.
- Position the center of the paper template at the 6" dot. Rotate the flower so that the upper edge of the flower is in a semi-horizontal position so that it can be used in conjunction with the stand-alone appliqué flower as a pocket.
- Transfer the horizontal and vertical marks to the fabric. Draw an arrow to indicate the top of the design.
- Hoop a layer of OESD Ultra Clean & Tear Stabilizer in the BERNINA 830 Jumbo Hoop. Use the hoop's plastic template to mark the horizontal and vertical center grid lines on the hooped stabilizer.
- Spray the hooped stabilizer with 505 Temporary Adhesive Spray. Align the marked center lines on the apron front with those on the hooped stabilizer. Finger press the apron into position.
- Attach the hoop to the machine and stitch large flower design #BE110311 on the front of the apron. (See Applique by Embroidery Machine Sidebar)
- When embroidery is complete, remove the hoop from the machine. Remove the fabric from the hoop and gently tear away the excess stabilizer from the back of the apron.

#### Stand-Alone Appliqué Design used for Pocket

- Print and cut out the upper and lower flower patterns for design #BE110312 provided on the CD.
- Cut two rectangles of fabric slightly larger than the pattern pieces. Use Steam-a-Seam 2 to fuse them wrong sides together, following the manufacturer's instructions.
- Trace the pattern pieces on the right side of the fused fabric and cut out the shapes.
- Hoop a layer of BadgeMaster stabilizer in the hoop closest in size to the flower design. Stitch the first color, which is the first placement line.

#### Appliqué by Embroidery Machine

- Use embroidery software to print a paper template for the appliqué design (sample shown is design #BE110311). Position the template in the desired position on the project. If you do not have a Jumbo Hoop, choose another design and use the hoop closest to the size of the design.
- When stitching an appliqué design such as this one, the first color stitched will be a placement

line. (Refer to the instructions on the design CD for additional details.)

 Print the required pattern piece from the CD, referring to the CD

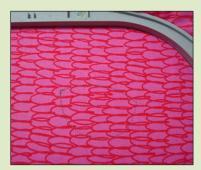

instructions to ensure that the pattern prints at the correct size.

• Cut a rectangle of Fuse & Fix slightly larger than the pattern piece, and fuse the shiny side to the wrong side of the fabric. Allow to cool before handling.

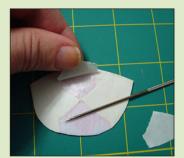

- Cut out the pattern piece and trace it onto the right side of the fabric.
- Cut the shape from the fabric. Turn it over and score an "x" through the paper backing. Remove the paper backing from the center out to expose the sticky surface.
- Place the sticky side of the shape over the
- stitched placement line and finger press into place.
- Continue to stitch the design.
   Depending on the design chosen, there may be

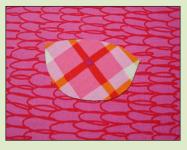

more than one appliqué shape to add. Repeat instructions as necessary for additional appliqué shapes.

- Lightly spray the top of the hooped BadgeMaster with 505 Temporary Spray Adhesive. Place the upper flower shape inside the stitched placement lines and smooth into place.
- Attach the hoop to the machine and stitch the second placement line.
- Place the lower flower portion inside the stitched placement line.
- Attach the hoop to the machine and continue to stitch the design.
- When the stitching is complete, remove the hoop from the machine and carefully tear the excess BadgeMaster away from the back side of the flower.
- Remove any remaining bits of BadgeMaster by holding the appliqué under warm running water.

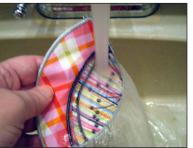

- Allow the flower to dry before attaching it to the apron front.
- Place the appliqué over the previouslyembroidered Jumbo Hoop appliqué flower; zigzag it in place.

Note: If you do not have a Jumbo Hoop or did not use the Multi-Hoop feature in BERNINA Embroidery Software, you could still use just this appliqué as a pocket. Simply position the appliqué piece as desired and stitch the sides and lower edge.

• Finish the apron according to the pattern instructions, covering the buttons with coordinating fabric.

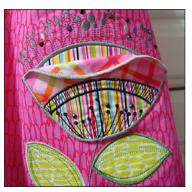

#### Sassy Little Sister Apron

#### "Fussy Cut" Pocket

- Cut roughly around one of the large flowers from the large print Floralicious fabric.
- Place a piece of OESD LightWeight Tear-Away stabilizer on the wrong side of the fabric. Embellish the flower with decorative stitches – use your imagination!

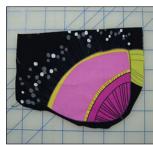

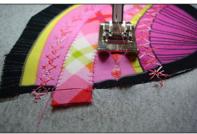

side of the embellished flower against the right

side of a square of a 6" square lining fabric cut from any scrap of fabric used for the apron.

• Place the right

• Stitch around the shape, using the edges of the flower shape as

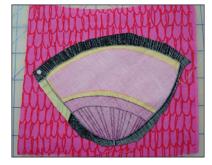

a stitching guide. The flower in the example was large, so a pleasing pocket size was achieved by stitching  $\frac{1}{4}$ " inside the flower shape.

- Trim the excess fabric from around shape, leaving about 1/8" seam allowance. Clip the corners and curves.
- Cut a slit in the LINING ONLY and turn the flower
- right side out. Use a point presser to smooth the edges, and then press the flower.
- Insert a small piece of fusible web inside the

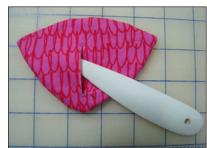

slit. Press to fuse the opening closed.

• Set the pocket aside.

#### Blanket Stitch Appliqué

- Prepare a 6" square of green leaf fabric for the blanket stitch appliqué by fusing a rectangle of OESD Gentle Touch Tear-Away stabilizer to the back of the appliqué fabric. (The Gentle Touch will prevent fraying of the fabric edges. This would not be necessary if the edges were to be satin stitched.)
- Fuse the shiny side of a piece of OESD Applique Fuse & Fix to the wrong side of the fabric over the Gentle Touch.
- Draw a leaf pattern (approximately 1¾" x 2¾") directly onto the wrong side of the Applique Fuse & Fix. Cut out the leaf shape.
- Remove the paper backing by scoring an "x" through the paper and pulling the paper away from the center to reveal the sticky surface.

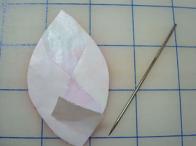

- Repeat to create the desired number of leaves.
- Position the pocket in the upper portion of the apron as shown on the pattern front. Draw a stem with a water soluble marking pen and position the leaves as desired.
- Place a rectangle of LightWeight Tear-Away stabilizer under the apron front.
- Edgestitch the sides and bottom of the pocket in place using Edgestitch Foot #10/10C/10D.
   Backstitch to reinforce the ends of the stitching.
   Sew a satin stitch stem below the pocket, over the previously marked line.

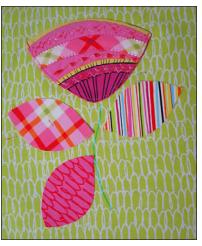

• Attach Open Embroidery Foot #20 to the machine and select the Blanket Stitch. Shorten the stitch length to 2 mm, move the needle position to the far right, and engage the needle stop down function (if available).  Position the presser foot so that the cut edge of the leaf shape rides against the inside right toe of the foot. The right swing of the needle

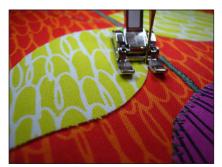

should penetrate the apron fabric just outside the appliqué fabric; adjust the needle position if necessary.

- Stitch around the leaf. At the curves, stop and reposition the fabric when the needle swings off the edge and into the fabric; this will help achieve a smooth line of stitching around the leaf shape. Use the Free Hand System on your BERNINA sewing machine to aid in this task. (If you wish, you may also stitch a blanket stitch around the sides and bottom of the flower pocket at this time.)
- Gently tear away excess stabilizer from the back of the apron.
- Finish the apron according to the pattern instructions, covering the buttons with coordinating fabric.

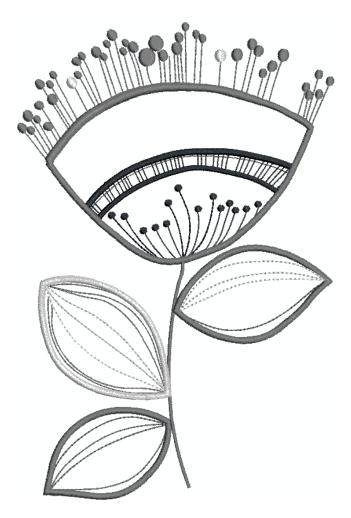

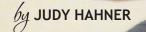

#### **Supplies**

- "Trio T-Shirt, Top & Pants" pattern from Project Sewing Workshop
- Knit fabric (refer to pattern for yardage requirements)
- OESD Embroidery Take-Out Pack #12281, Urban Trends
- Upper Edgy Final and Lower Edgy Final design files
- OESD HydroStick Tear-Away Stabilizer
- OESD AquaFilm Wash-Away Topping
- OESD PolyMesh Cut-Away Stabilizer
- 505 Temporary Spray Adhesive
- Isacord embroidery thread
- Superior Threads Bottom Line bobbin thread
- Mettler Metrosene Plus all-purpose polyester thread
- YLI Elite serger thread
- Organ Titanium Ballpoint Embroidery needle, size 70/10
- BERNINA Ballpoint needle, size 70/10
- Schmetz Double needle, size 2.5
- Curves Rubbing Plates from Cedar Canyon Textiles
- Shiva® Iridescent Paintstiks® from Cedar Canyon Textiles
- Paintstiks on Fabric by Shelly Stokes
- BERNINA Sewing & Embroidery System
- BERNINA Serger (coverstitch feature optional)
- BERNINA Embroidery Software 6
- BERNINA CutWork Tool & Software
- Medium Embroidery Hoop
- Large Oval Embroidery Hoop
- Jumbo Embroidery Hoop (optional)
- CutWork Stitch Plate
- Echo Quilting and Cutwork Foot #44
- Reverse Pattern Foot #1D OR Walking Foot #50
- Edgestitch Foot #10/10C/10D

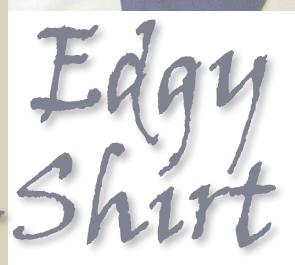

A t-shirt is the perfect backdrop for a colorful mixed-media collage. Add just a bit of rawedge appliqué, some edgy embroidery, and fabric paints to turn an ordinary t-shirt into your very own designer original!

#### Create the Edgy Flower Embroidery Designs

#### T-Shirt Upper Front Design

- Open BERNINA Embroidery Software 6.
- Select File > Open.
- Locate the Edgy Flower Applique.EXP file on the Sewing Celebration CD, and then click Open.
- Right click on the Show Hoop icon, and then select the artista 255 x 145 oval hoop. Choose Display Hoop and Manual Positioning.
- Select File > Insert Design. Locate OESD Urban Trends Collection #12281 and select NB698\_48 (urban flower). Click Open. Position the flower over the edgy flower appliqué.
- Select File > Insert Design > NB701\_48. Click on the Mirror Horizontal tool, and then position this design below and to the right of the urban flower.
- Select File > Insert Design > NB710\_48. Right click two times on the Rotate 45° C/CW to rotate the design 90°. Position this design to the lower right of the design.
- Select File > Insert Design > NB699\_48. Click on the Mirror Vertical tool, and then position this design to the upper right of the urban flower design.

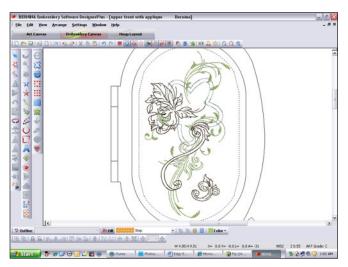

- Select Edit > Select All. Position the combined design within the stitch field of the Large Oval Hoop.
- Click on the Sequence by Color icon to reduce the number of color stops and thread changes.
- Select File > Save As, and name the Upper Edgy Final.
- Click on the Write to Machine icon to send the design to your embroidery machine or USB stick.

#### T-Shirt Lower Front Design

- Select New > Open.
- Locate the Edgy Flower Applique.exp file, and then click Open.
- Select Copy > Paste. Left click two times on the Rotate 45° C/CW to rotate the design 90°. Position the duplicate below and to the left of the first flower.
- Select File > Insert Design > NB711\_48. Click on Mirror Horizontal and Mirror Vertical, and then Free Rotate the design 30°. Position it to the upper right of the appliqué flower.
- Select File > Insert Design > NB712\_48. Click on Mirror Horizontal, and then right click one time on the Rotate 45° C/CW to rotate the design 45° to the right. Position this design to the lower left of upper appliqué flower.
- Select File > Insert Design > NB709\_48. Left click one time on the Rotate 45° C/CW to rotate the design 45° to the left. Position the design on the lower appliqué flower.
- Select File > Insert Design > NB699\_48. Click on Mirror Vertical and then Free Rotate 20°. Move into position at the top of the design.

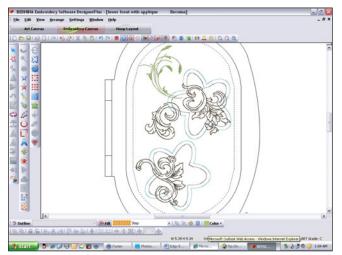

- Select Edit > Select all. Position the combined group inside the stitch field of the Large Oval Hoop.
- Click on the Sequence by Color icon to reduce the number of color stops and thread changes.
- Select File > Save As, and name the Lower Edgy Final.
- Click on the Write to Machine icon to send the design to your embroidery machine or USB stick.

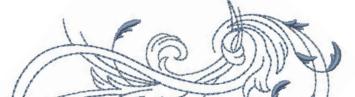

#### Create the CutWork Applique Files

#### Prepare the CutWork File

- Open the BERNINA CutWork software. Leave Create New selected, and click on Next.
- Select the New Graphic option, and then select Next > Finish.
- Select Bernina 130 x 100 Medium #26 from the list of hoops. Click on Next.
- Select Fabric Type > Embroidery Normal Light > T-Shirt knit 1.
- Select the white color chip for the fabric background. Click on Finish.

#### Create the Flower Shape

- Select the Create Shape tool and open the fly-out menu. Select the Ellipse tool.
- Click in the workspace and drag from that point to create one petal shape.
- Open Tool Options. Delete Proportional, change the Width to 27mm and Height to 36mm, and then press Enter to activate the changes.
- Position the flower petal above the center of the hoop.
- With the petal highlighted, select Create Circular Array. In the Tool Options bar, set the Start Angle to 90, the End Angle to 90, and the Step Count to 5.
- Select the node inside the petal and drag inward until the points of the petals touch.
- From the Circular Array box, select Apply Circular Array.
- From the top menu bar, select the Weld icon.

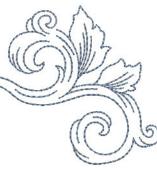

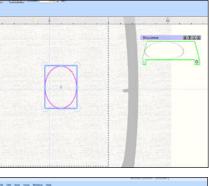

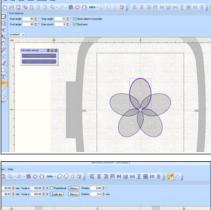

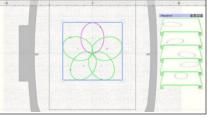

#### Apply CutWork

- Select CutWork from the Object Properties menu located at the right side of the screen.
- Check Running Before; change Offset to 2.0 mm.
- In Tool Options, check Proportional and change the Width to 93.11 mm.
- Select Slow Redraw to view the cutting order.

#### Save and Export the DRAW File

- Select File > Save As. Name the file Edgy Flower-Cut.DRAW.
- Select the Export icon to send the design to the machine of your choice.
- Select the Undo icon.

#### Select the Colors

- Select a color for Outline by clicking in the upper left corner of one of the color chips in the palette. The cursor will change to a pencil.
- Select a color for Fill by clicking in the lower right corner of one of the color chips. The cursor will change to a paint bucket.

#### Create the Appliqué

- Select the Fill option from the Object Properties panel.
- Select Appliqué and select Offset; enter 4.0 mm.
- Select the Outline option from the Object Properties menu.
- Confirm that Running is selected.
- Select Slow

Redraw > Start to watch the stitching process (placement stitches and outline stitching).

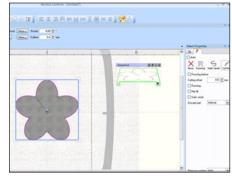

988999-2-800 m·0000 [EI2RHUHIBHE| ∰7.]

 Value
 0.00 0 mm
 0.00 0 0 1
 Presentinge
 Presentinge
 0.00 0 1

 Name
 0.00 0 mm
 0.00 0 1
 Destrom
 Manual
 0.00 0 1

 Name
 0.00 0 mm
 0.00 0 1
 Destrom
 Manual
 0.00 0 1

#### Save and Export the DRAW File

- Select File > Save As. Name the file Edgy Flower-App.DRAW to preserve the original file.
- Select File > Save As. Name the file Edgy Flower-App2. From the Save As menu select Melco expanded (\*.exp) > Save.
- Select Macro to Use > Bernina > OK > OK.
- Select the Export icon to send the design to the machine or USB stick of your choice.

#### Cut the Applique Flower Shapes

• Save the large scraps from cutting out your t-shirt to use in for the flower appliqués.

#### Prepare the Machine

- Select three knit scraps that are large enough to fit in the Medium Embroidery Hoop.
- Layer the three

pieces of knit fabric with three pieces of OESD HydroStick Tear-Away stabilizer, lightly spraying the stabilizer sheets with 505 Temporary Spray Adhesive to secure

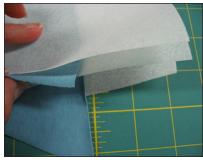

all the layers together during stitching.

- Hoop the fabric/stabilizer stack.
- Set up the embroidery machine:
  - Attach Echo Quilting and CutWork Foot #44
    Attach the CutWork Stitch Plate
- Thread the needle and bobbin for embroidery.
- Load Edgy Flower-Cut.DRAW into the machine.

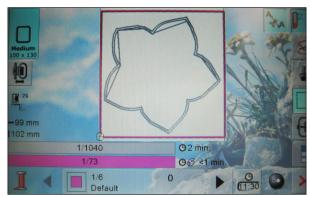

#### Cut the Flower Shapes

- Select and stitch a basting frame to secure the layers together.
- Stitch the Running Before stitches.
- Remove the needle and insert the CutWork Tool.

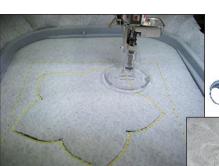

• Following the prompts on the screen, cut out the flower shapes, rotating the blade as directed.

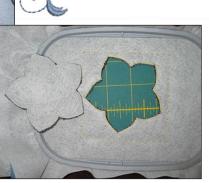

SPECIAL EDITION 2011 . 31

• All three appliqué shapes are cut at one time!

Make the Edgy Flower T-shirt

#### Prepare for Embroidery

- Place the raglan sleeve pieces right sides together with the t-shirt front and back pieces following the pattern instructions.
- Stitch seams first with a straight stitch and Reverse Pattern Foot #1D with BERNINA Dual Feed engaged to aid in the even feeding of the knit fabric. (Machines without Dual Feed: Use Walking Foot #50.)
- Finish the edges of the seam allowances with a 3-thread serger overlock stitch. Edgestitch them on the sewing machine using Edgestitch Foot #10D.

#### Embroider the Shirt

- Using the embroidery software, print templates for the desired embroidery designs.
- Position the paper templates on the upper and lower front of the shirt.
- Hoop a layer of OESD PolyMesh Cut-Away stabilizer in the Jumbo Hoop, and spray the hooped stabilizer with 505 Temporary Spray Adhesive.
- Position the t-shirt front over the sticky stabilizer and smooth it into place.
- Load the Upper Edgy Final and Lower Edgy Final design files into the embroidery machine.
- Attach the Jumbo Hoop to the BERNINA 830, and then use the Absolute Check and Virtual Positioning tools to perfectly place the design for stitching.
- Thread the embroidery machine with thread in a color that matches the knit fabric.
- Engage the Basting Box function to stitch around the perimeter of the design.
- Stitch the basting box, and then stitch the placement line for the appliqué flower shape.

#### 32 • THROUGH THE NEEDLE ONLINE

- Lightly spray the wrong side of the Edgy Appliqué Flower with 505 Temporary Spray Adhesive.
- Using the stitched placement line as a guide, position the flower on the t-shirt front.
- Stitch the next color; the stitching will be a generous 1/8" from the raw edge of the flower.

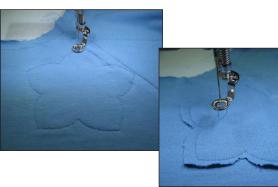

- Lightly spray a piece of AquaFilm topping with adhesive, and then smooth it into place over the area to be embroidered/appliquéd.
- Following the on-screen prompts, stitch the remainder of the design.
- Remove the hoop from the machine and the shirt from the hoop.
- Repeat this process for the two edgy flower appliqués on the lower front of the shirt.

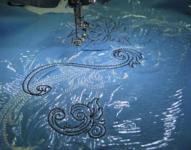

• When embroidery is complete, remove the excess AquaFilm

from around the embroidered designs.

#### Apply Paintstik Embellishments

- Spray the rubbing plates with 505 Temporary Spray Adhesive. This will help prevent the knit fabric from stretching and slipping as it is rubbed with color.
- Place a rubbing plate under one layer of the shirt.
- Using light pressure on the Painstiks to avoid

distorting the fabric, build color and texture around the embroidered motifs. Experiment with a variety of rubbing patterns and colors for added visual interest.

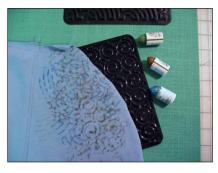

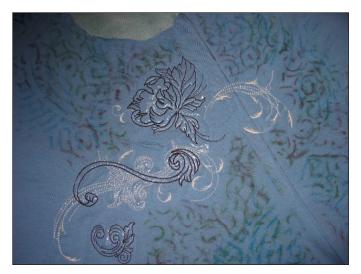

• Let the paint dry for at least 24 hours, and then use a hot iron to heat set the paint, pressing from the wrong side of the fabric.

TIP: Cover the ironing surface with craft or butcher paper to protect it.

#### Add Finishing Touches

- Complete the t-shirt following the pattern instructions.
- Use one of the following techniques for a professional-looking hem:
  - Double Needle Hem: Insert a 2.5 Double needle into the sewing machine. Fold the hem allowance to the wrong side of the shirt. Attach Reverse Pattern Foot #1D to the machine.
    Position the hem under the presser foot, right side up, and place a strip of LightWeight Tear-Away stabilizer under the hem allowance. Stitch, creating two parallel rows of stitching. When complete, gently tear away the excess stabilizer.
  - Serger Coverstitch Hem: Set up serger for a 2- or 3-needle coverstitch. (See serger instruction manual for directions.) Fold up the hem allowance as for the Double Needle Hem above, but without the stabilizer strip. Stitch, creating parallel lines of stitching.

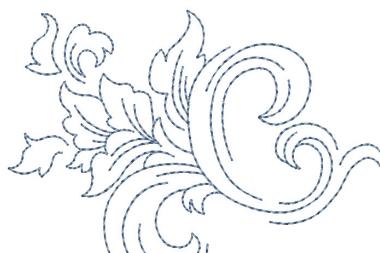

TION 2011 • 33

## Shap Happy Pouches

### by PAULA HARMON

#### **Supplies**

- "Snap Happy Purse Pattern" by Stitchin' Sisters
- Fabric and notions as required by the pattern instructions

#### Additional Supplies for Stitch Recipe Technique

- Chalk marker
- Clear ruler or straight edge
- Isacord embroidery thread
- OESD Ultra Clean & Tear Stabilizer
- 505 Temporary Adhesive Spray
- BERNINA Clear Embroidery Foot #39C
- BERNINA Clear Reverse Pattern Foot #1C/1D
- BERNINA Adjustable Seam Guide

#### Additional Supplies for Channel Quilting Technique

- Chalk marker
- Clear ruler or straight edge
- Isacord embroidery thread
- Non-Stick Zigzag Foot #52D
- BERNINA Adjustable Seam Guide

#### Additional Supplies for Bobbin Play Technique

- Heavy decorative thread or silk ribbon
- Isacord embroidery thread to match
- OESD AquaMesh Water-Soluble Stabilizer
- 505 Temporary Adhesive Spray
- Extra sewing bobbin case (if not using an 8 Series machine)

The Snap Happy Purse Pattern by Stitchin' Sisters is the perfect pattern for creating useful pouches to keep sewing notions, iPod chargers, phone accessories, and the like. Create the size you need and the style you desire by incorporating these fun sewing techniques.

• BERNINA Stitch Regulator #42

#### Variation I – Stitch Recipe

While decorative stitches are lovely in their own right, when combined with other stitches their beauty increases exponentially, and the creative potential is unlimited! Stacking combinations of decorative stitches side-by-side-creating a "stitch recipe"-is an easy way to create embellishments which mimic elegant machine-embroidered borders.

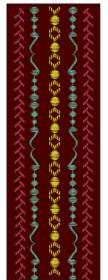

Lightly spray a layer of OESD Ultra Clean & Tear Stabilizer with 505 Temporary Adhesive Spray and adhere it to the back of the fabric. (Alternatively, fuse a layer of OESD Fusible Tear-Away Stabilizer to the fabric.)

Mark a chalk line down the center of the fabric. Mark a perpendicular line at one end to mark the starting line for each row of stitching. At the beginning of each line of stitching, align the red marks at the left and right sides of Clear Embroidery Foot #39C with the marked starting line.

This foot is preferred for compact satin stitches; for open stitch patterns, Reverse Pattern Foot with Clear Sole #34C/D may be used.

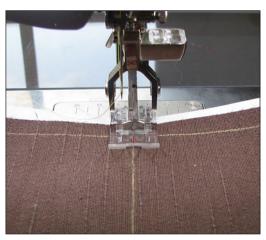

Tip: Use Clear Embroidery Foot #39C when sewing stitch recipes. The carved-out area of the sole allows compact stitches to easily move under the foot, while the clear sole and red markings make it easy to see the needle and keep the fabric perfectly aligned while stitching.

Sew a row of stitch #470, aligning the center guide of the foot with the marked line. Engage the Pattern End function to ensure that a whole stitch, rather than a partial one, is stitched at the end of the line. Open Combi Mode and program the following:

- Stitch #431
- Stitch #431 + Mirror Image Up/Down
- Stitch #448
- Stitch #447 + Mirror Image Up/Down
- Save

Stitch with the left side of the presser foot riding along the edge of the first line of stitching.

Press the Pattern Begin icon to ensure that the next line of stitching will start at the beginning of the stitch sequence. Engage Mirror Image Left/Right, and then stitch the combination on the other side of the first line of stitching, with the right side of the presser foot riding along the edge of the first line of stitching.

Exit Combi Mode. Select Stitch #461 and sew a line at each side of the combination.

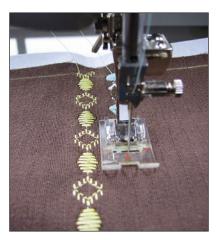

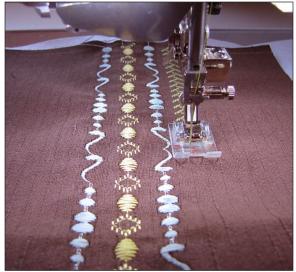

When all stitching is complete, gently pull away the excess stabilizer.

#### Variation II – Channel Quilting on Vinyl

Create a designer-style pouch by grid-quilting vinyl, faux leather, or suede fabrics.

Attach Non-Stick Zigzag Foot #52D to the machine and engage the BERNINA Dual Feed. This will ensure that the vinyl feeds smoothly and evenly under the presser foot.

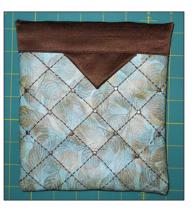

Attach the Adjustable Seam Guide to the back of the foot and set the guide 1" from the center needle

position. Use the guide to keep the lines of stitching evenly spaced.

Mark two perpendicular  $45^{\circ}$  chalk lines on the fabric.

Select Stitch #713, the hand-look cable/smocking stitch. Sew along each of the marked lines, guiding them under the center of the presser foot.

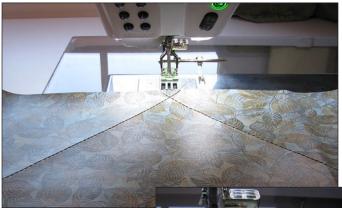

Stitch lines parallel to the first lines, aligning the edge of the Adjustable Seam Guide with the previously stitched rows.

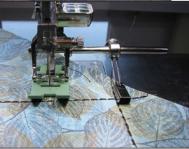

#### Variation III - Bobbin Play

Bobbin play is used with threads that are too thick

to be used in the needle of the machine. The stitching is actually "upside-down," with the bobbin thread embellishing what will be the "top" of the fabric.

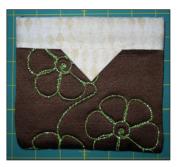

Wind a bobbin with your chosen thread. Threads that work well for bobbin work include YLI Silk Ribbon, YLI Candlelight (shown in the sample), YLI Pearl Crown Rayon, and Razzle Dazzle by Superior Threads.

To enable cord or ribbon to flow easily from the bobbin area, a loose bobbin tension is required.

On an 8 Series machine, use the multifunction tool to adjust the post to the left about 2-3 clicks for heavy threads.

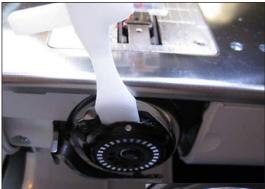

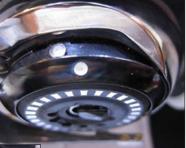

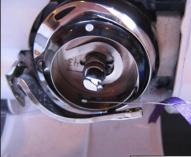

For silk ribbon, do not adjust the post; instead, thread the ribbon through the hole in the bobbin basket as shown in the photos.

Note: For other machines, purchase a second sewing bobbin case and adjust it for bobbin play techniques, leaving the original bobbin case settings in place.

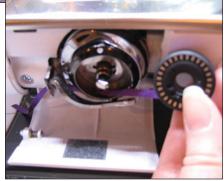

Thread the needle with Isacord embroidery thread in a matching color.

Attach the large clear sole to the BERNINA Stitch Regulator, and then install the BERNINA Stitch Regulator on the machine.

Spray the back of a sheet of OESD AquaMesh Water-Soluble Stabilizer with 505 Temporary Adhesive Spray and adhere it to the wrong side of the fabric. Draw a continuous line motif on the AquaMesh with a watersoluble pen and - Voila! - you have an easy-to-follow stitching line.

Place the fabric right side down on the bed of the machine. Select a starting point; move the needle down into the fabric and back up to bring the bobbin thread to the surface. Move the thread tails to the back of the foot.

Free-motion stitch along the marked line. When stitching is complete, rinse away the excess stabilizer.

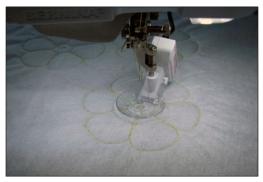

#### Construction

After creating your embellished fabric, follow the Snap Happy pattern construction directions to construct your pouch. A metal tape measure is the "magic" behind the spring of the closure, and you'll be able to make several pouches from one tape measure.

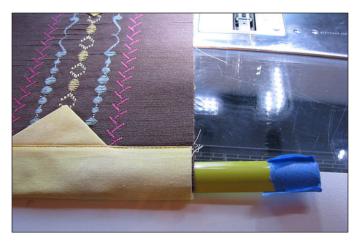

The BERNINA Stitch Regulator has three interchangeable soles:

- A closed metal sole, similar to a darning foot
- An open metal sole, similar to a freehand embroidery foot
- A large transparent sole, similar to a freehand quilting foot

#### It also has two stitching modes:

- Mode 1 the needle stitches continuously; when the fabric is at rest the needle moves up
- and down very slowly
- Mode 2 the needle stitches only when the fabric is in motion; when the fabric is at rest the needle comes to a complete stop

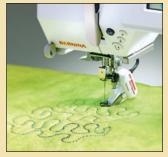

TIP: Clear Reverse Pattern Foot #34D is an excellent choice for stitching the side seams.

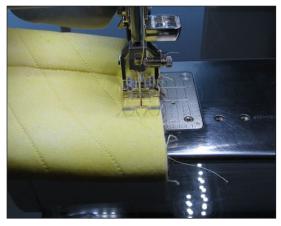

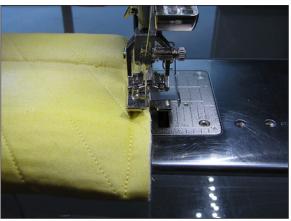

TIP: For zigzagging the raw edges, align the guide of Edgestitch Foot #10D with the raw edge and move the needle position to the far left.

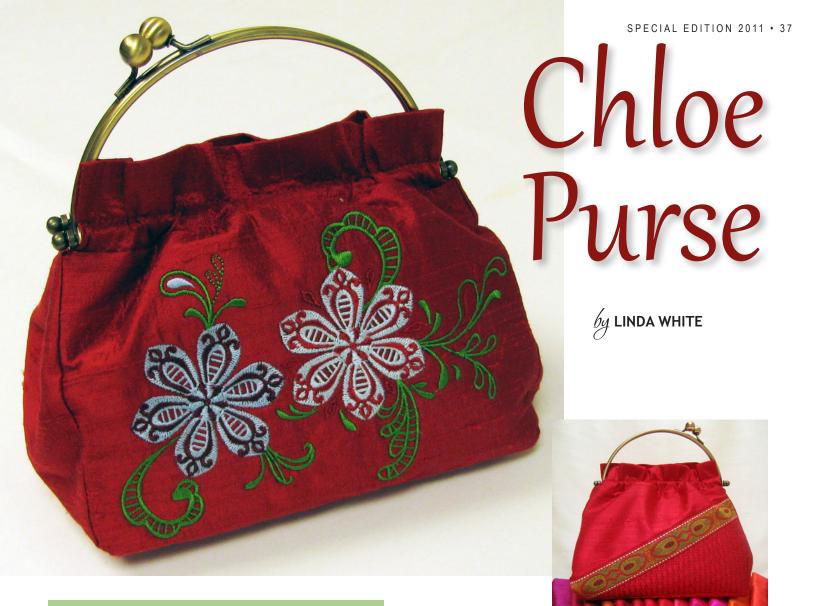

#### **Supplies**

BERNINA DesignerPlus Embroidery Software 6

BERNINA "Chloe" Exclusive Embroidery Collection #1101, designs #BE110101, BE110104, and BE110117

"Silver Frame Purse Pattern" by Quilt Plus

Purse handle style 1500 (silver, dark silver, or antique) from Quilt Plus

Materials and Supplies as indicated in pattern instructions

Silk Dupioni from the Gift Silk Collection (green) or Sew Red Silk Collection (red)

Fusible knit interfacing such as Armo Weft

OESD HeavyWeight Cut-Away Stabilizer

505 Temporary Adhesive Spray

Isacord embroidery thread

This elegant silk purse with an Asian flavor is simple to create — it's just an embroidered rectangle with a lining! Use your BERNINA Embroidery Software 6 Designer Plus to create placement lines for positioning the fabric and basting stitches to hold it in place, and then create the floral design by importing elements from the Chloe embroidery collection. Gorgeous stitching and scrumptious ribbon add beautiful texture to the back of the purse.

#### Create the Purse Template

- Open the embroidery software and select File > New.
- Select the Art Canvas tab.
- Select Scan and scan the purse back/front pattern piece.

Select File > Export. Create a New Folder named Purse, and then Export the file as Purse Template.

Note: Scanning the pattern piece allows you to use it as a template for precise placement of the embroidery designs.

#### **Design the Purse Front**

- Select the Embroidery Canvas tab.
- Right click on the Show Hoop icon.
- Place a check in front of Display Hoop; in the Position box, select Manual.
- Select the artista 255 x 145 Oval w/X-Y Lines hoop.
- Select the Grid tab > Show Grid > OK.
- Click and drag the picture of the pattern shape to the center of the hoop.

#### Create the Placement Lines

- Select the Open Object tool.
- Left click at the top left corner of the pattern piece, just inside the stitching field, and drag a line horizontally to the upper right corner of the pattern piece, keeping within the hoop boundaries.
- Press Enter on the keyboard to activate the stitches. This will be the placement line for the purse front.
- Repeat to create a lower placement line.
- Select File > Save As, and save as Purse 1. (If asked what to save, select Everything.)

#### Create the Basting Stitches

- Select the Closed Object tool.
- Left click around the purse shape about 6mm (1/4") from the top and bottom edges and just inside the edges of the hoop at the sides and corners. (A left click creates a corner, a right click makes a curve.) Press Enter to activate the stitches.
- Click on the Select Object icon.
- Select Outline > Single from the Stitch & Color Bar.
- Right click on the basting to access Object Properties.
- Select the Outline Stitch tab and change the Single Length to 12mm. Select Apply > OK. Lengthening the stitches makes them easier to remove later.

- With the outline stitches selected, select C2 (Cyan) from the Stitch & Color Bar.
- Select File > Save As, and save as Purse 2.

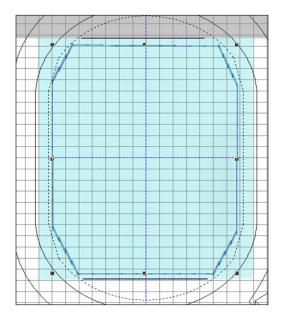

#### Insert the Embroidery Designs

- Select File > Insert Design.
- Navigate to the Chloe designs and select BE110101; click Open.
- With the design selected, click on Group on the Arrange toolbar.
- Select File > Insert Design. Select BE100104; click Open. Group the design.
- Move the second design below the first design.
- Select File > Insert Design. Select BE100117; click Open. Group the design.
- With the design selected, right click three times on the Rotate 45 degrees CCW/CW tool.
- Drag the design close to the lower right of the second flower.
- Select the second flower design, open Color Film, and click on the Sequence to End icon.

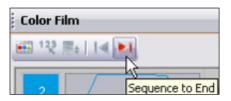

- Click on the Show Artistic View icon to show only the stitches; this allows you to see the center of the design.
- Hold down the CTRL key on the computer keyboard and click on each part of the design. Select Arrange > Group.

- Drag the design to the center of the design area.
- Select File > Save As, and save as Purse 3.

#### Save and Write the Embroidery File

- Select the picture of the pattern piece.
   Press the Delete key on the keyboard.
- Select File > Save As, and save as Purse 4.
- Select Write to Machine and send to the machine or storage device of your choice.

#### Design the Purse Back

- Select File > New.
- Select File > Save As, and save as Purse Back 1.
- Right click on the Show Hoop icon.
- Place a check in front of Display Hoop; in the Position box, select Manual.
- Select the artista 255 x 145 Oval w/X-Y Lines hoop.
- Select the Grid tab > Show Grid > OK.
- Select the Art Canvas tab.
- Click on the Load Picture icon, and then select Purse Template. Click Import.
- Select File > Save As, and save as Purse Back 2.
- Select the Embroidery Canvas tab.
- Click and drag the purse template so the right side of the pattern piece is totally in the hoop.

#### Create the Placement Lines

- Select the Open Object tool.
- Left click on the work space and drag a line along the upper edge of the template, then left click at the corner, drag down the right edge of the template, left click at the corner, and drag horizontally to the left along the lower edge of the template.
- Press Enter on the keyboard to activate the stitches. This will be the placement line for the purse back.
- Select File > Save As, and save as Purse Back 3.

#### Create the Basting Stitches

• Select the Closed Object tool.

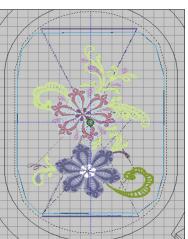

- Left click around the purse shape about 6mm (1/4") from the top, right side, lower edge, and at the left side of the hoop. Press Enter on the Keyboard to activate the stitches.
- Click on the Select Object icon.
- Select Outline > Single from the Stitch & Color Bar.
- Right click on the basting to access Object Properties.
- Select the Outline Stitch tab and change the Single Length to 12 mm. Select Apply
   > OK.
- With the outline stitches selected, select C2 (Cyan) from the Stitch & Color Bar.
- Select File > Save As, and save as Purse Back 4.

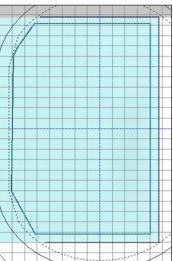

#### Add the Pattern Fill

- Select the Closed Object tool.
- To make the triangle shape, left click at the upper left, drag across the top, click at the top of the right side, drag to the lower edge, and click. Press Enter to activate the stitches.
- Click on the Select Object icon.
- On the Stitch & Color Bar, select Fill > Pattern Fill.
- Right click on the triangle to access Object Properties.
- Select the Pattern Fill tab and select Heirloom > 705. Close the dialog box.
- Select File > Save As, and save as Purse Back 5.

#### Save and Write the Embroidery File

- Select the picture of the pattern piece. Press the Delete key on the keyboard.
- Select File > Save As, and save as Purse 6.
- Select Write to Machine and send to the machine or storage device of your choice.

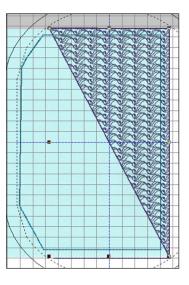

#### Embroider the Purse Panels

- Interface the silk dupioni with a fusible knit interfacing.
- Bond two layers of HeavyWeight Cut-Away stabilizer to the wrong side of the silk dupioni with 505 adhesive spray.
- Embroider the purse front.
- Embroider the purse back.

- When embroidery is complete, trim away the excess stabilizer.
- Spray the back of the ribbon with 505 adhesive and smooth it into place over the edge of the pattern fill triangle. Edgestitch in place using Edgestitch Foot #10D and the Dual Feed feature of the BERNINA 8 Series machines.
- Complete the purse construction following the pattern instructions.

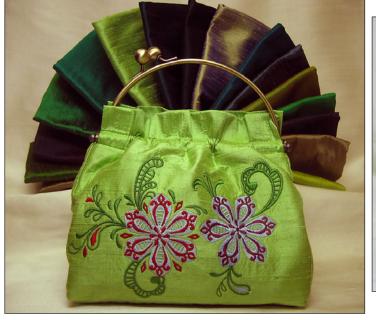

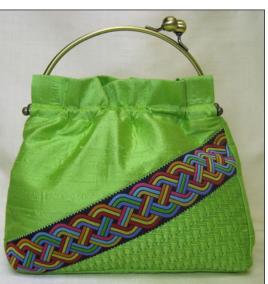

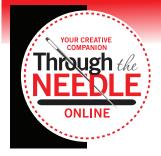

Subscribe at ThroughTheNeedle.com

We hope you've enjoyed this Special Edition of Through the Needle ONLINE. Visit ThroughTheNeedle. com and sign up for a free subscription — every other month you'll receive a link to a new issue filled with unique projects, useful techniques, and creative inspiration.

View past issues in our archives, featuring projects by Sarah Vedeler, Paula Scaffidi, Patti Culea, Allison Stilwell, Linda Lee, and other textile and fiber artists.

#### **Quick Links**

These are the main links featured in this issue; see the articles for links to specific products, projects, and technique information. Please visit our sponsors and contributors for more inspiration, information, and stitching fun!

- http://www.throughtheneedle.com
- http://www.berninaUSA.com
- http://www.benartex.com
- http://www.embroideryonline.com
- http://www.berninamylabel.com
- http://www.bernina8series.com/EN/
- http://www.rickytims.com/seminars
- http://www.ylicorp.com
- http://www.superiorthreads.com
- http://www.wireworld.com/amefird/mettler.html
- http://www.cedarcanyontextiles.com/
- http://stitchinsis.com/
- http://quiltplususa.com/shop/
- http://www.cabbagerosequilts.com/
- http://www.mapleislandquilts.com/
- http://www.projectsewingworkshop.com/